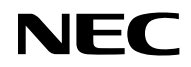

## *Проектор*

# *VE303/VE303X*

*Руководство пользователя*

Номер модели NP-VE303/NP-VE303X Вер. 1 11/15

- В приложении Virtual Remote Tool используется библиотека WinI2C/DDC, © Nicomsoft Ltd.
- DLP, BrilliantColor и DLP Link являются товарными знаками компании Texas Instruments.
- Macintosh, Mac OS X, iMac и PowerBook являются товарными знаками компании Apple Inc., зарегистрированными в США и других странах.
- Microsoft, Windows, Windows Vista, Internet Explorer и .NET Framework являются товарными знаками или зарегистрированными товарными знаками корпорации Microsoft в США и (или) других странах.
- MicroSaver является зарегистрированным торговым знаком компании Kensington Computer Products Group, подразделения компании ACCO Brands в США и других странах.
- Элементы HDMI, логотип HDMI и мультимедийный интерфейс высокой четкости (HDMI) являются товарными знаками или зарегистрированными товарными знаками компании HDMI Licensing LLC.

#### Həml HIGH-DEFINITION MULTIMEDIA IN'

- Blu-ray является товарным знаком ассоциации Blu-ray Disc Association.
- Другие названия товаров и логотипы, упомянутые в настоящем руководстве, являются товарными знаками или зарегистрированными товарными знаками соответствующих владельцев.

### **ПРИМЕЧАНИЯ**

- (1) Без разрешения запрещается воспроизводить настоящее Руководство пользователя полностью или частично.
- (2) Содержимое настоящего руководства может быть изменено без предварительного уведомления.
- (3) Подготовке настоящего Руководства пользователя было уделено большое внимание, однако в случае обнаружения сомнительных пунктов, ошибок или пропусков обращайтесь в нашу компанию.
- (4) Несмотря на пункт (3), компания NEC не будет нести ответственности по каким-либо претензиям о потере прибыли или иных проблемах, возникших в результате использования данного проектора.

### **Правила техники безопасности**

### **Меры предосторожности**

Перед использованием проектора NEC внимательно прочтите настоящее руководство и храните его под рукой для использования в будущем.

### **ОСТОРОЖНО!**

Для выключения сетевого питания отсоединяйте вилку от электрической розетки. Электрическая розетка должна быть расположена максимально близко к данному изделию

и легко доступна.

### **ОСТОРОЖНО!**

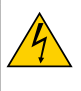

ВО ИЗБЕЖАНИЕ ПОРАЖЕНИЯ ЭЛЕКТРИЧЕСКИМ ТОКОМ ЗАПРЕЩАЕТСЯ ОТКРЫВАТЬ КОРПУС ДАННОГО ПРИБОРА.

ВНУТРИ ПРИБОРА НАХОДЯТСЯ КОМПОНЕНТЫ ПОД ВЫСОКИМ НАПРЯЖЕНИЕМ. ОБСЛУЖИВАНИЕ ДОЛЖНЫ ВЫПОЛНЯТЬ КВАЛИФИЦИРОВАННЫЕ СПЕЦИАЛИСТЫ СЕРВИСНОЙ СЛУЖБЫ.

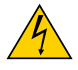

Этот символ предупреждает пользователя о неизолированных компонентах под высоким напряжением, которое может вызвать поражение электрическим током. Поэтому любое прикосновение к деталям внутри прибора представляет опасность.

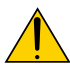

Этот символ информирует пользователя о наличии важной информации по эксплуатации и техническому обслуживанию данного прибора.

Во избежание проблем следует внимательно ознакомиться с этой информацией.

**ВНИМАНИЕ!** ВО ИЗБЕЖАНИЕ ВОЗГОРАНИЯ И ПОРАЖЕНИЯ ЭЛЕКТРИЧЕСКИМ ТОКОМ ЗАПРЕЩАЕТСЯ ПОДВЕРГАТЬ ДАННЫЙ ПРИБОР ВОЗДЕЙСТВИЮ ДОЖДЯ ИЛИ ВЛАГИ. ТАКЖЕ ЗАПРЕЩАЕТСЯ ПОДСОЕДИНЯТЬ ШТЕПСЕЛЬНУЮ ВИЛКУ ДАННОГО ПРИБОРА К УДЛИНИТЕЛЯМ И ДРУГИМ РОЗЕТКАМ, ЕСЛИ КОНТАКТЫ ВИЛКИ ВХОДЯТ В РОЗЕТКУ НЕ ПОЛНОСТЬЮ.

### **Утилизация отработавшего изделия**

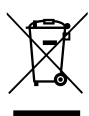

Согласно законодательству ЕС (действующее в каждой из стран-участниц), отработавшие электрические и электронные изделия с показанной слева маркировкой подлежат утилизации отдельно от обычных бытовых отходов. Это относится к проекторам, их электрическим принадлежностям и лампам. При утилизации таких изделий необходимо выполнять требования местных органов власти или обратиться в магазин, где было приобретено изделие.

После утилизации отработанных изделий они будут переработаны и использованы повторно. Это позволит сократить количество отходов, а также свести к минимуму вредное влияние на здоровье человека и окружающую среду таких веществ, как ртуть, содержащихся в лампе. Данная маркировка на электрических и электронных изделиях действует только в странах, входящих в настоящий момент в Европейский союз.

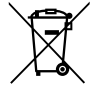

Для стран ЕС: Значок в виде перечеркнутой корзины означает, что отработанные батареи запрещено утилизировать вместе с бытовыми отходами. Для отработанных батарей существует система раздельного сбора, которая обеспечивает надлежащую утилизацию и переработку в соответствии с требованиями законодательства.

В соответствии с требованиями директивы ЕС 2006/66/EC запрещается утилизировать батареи ненадлежащим способом. Батарею следует отделить от оборудования для передачи в местную службу.

### **Важные правила техники безопасности**

Соблюдение данных правил техники безопасности позволит продлить срок службы проектора и предотвратить возгорание и поражение электрическим током. Прочтите внимательно данные инструкции и соблюдайте требования всех предупреждений.

### **Монтаж**

- Не следует устанавливать проектор в следующих местах:
	- на неустойчивую тележку, подставку или стол;
	- рядом с водой, ванной, а также во влажных помещениях;
	- в местах воздействия прямых солнечных лучей, а также вблизи нагревательных приборов;
	- в пыльных, задымленных местах, а также в местах образования пара;
	- на листе бумаги, скатерти, пледе, ковре, а также каких-либо предметах, которые могут быть повреждены или изменить свои свойства под воздействием высокой температуры.
- В случае монтажа проектора на потолке следует соблюдать перечисленные ниже требования.
- Запрещается самостоятельно осуществлять монтаж проектора.

Для обеспечения должной работы и снижения риска причинения вреда здоровью людей монтаж проектора должны осуществлять квалифицированные специалисты.

Кроме того, потолок должен быть достаточно прочным, чтобы выдержать вес проектора, и монтаж необходимо выполнять с соблюдением местных строительных норм.

За дополнительной информацией обращайтесь к продавцу данного прибора.

**ВНИМАНИЕ!** • Запрещается помещать перед объективом проектора какие-либо предметы, легко изменяющие свои свойства под воздействием тепла. Это может привести к расплавлению предмета под воздействием тепла, создаваемого световым излучением.

#### **Установка проектора в горизонтальном положении**

Угол наклона проектора не должен превышать 7 градусов, кроме того, проектор не допускается устанавливать как-либо иначе, кроме как на столе или на потолке, в противном случае срок службы лампы значительно сократится.

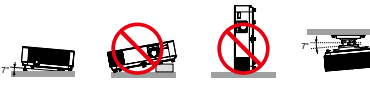

#### **A.** Меры предосторожности во избежание возгорания и поражения электрическим током  $\mathbf{A}$

- Во избежание скопления горячего воздуха внутри проектора необходимо обеспечить достаточную вентиляцию и не допускается закрывать вентиляционные отверстия. Необходимо оставить как минимум 10 см (4 дюйма) свободного пространства между проектором и стеной.
- Запрещается прикасаться к вентиляционному отверстию, так как эта область нагревается во время работы проектора и не остывает сразу после его выключения.

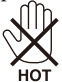

- Нельзя допускать попадания внутрь проектора посторонних предметов, таких как канцелярские скрепки и обрывки бумаги. Запрещается пытаться извлечь какие-либо предметы, упавшие в проектор. Запрещается вставлять в проектор металлические предметы, например проволоку или отвертку. В случае попадания в проектор какого-либо предмета необходимо незамедлительно отключить проектор от сети и пригласить квалифицированного специалиста сервисной службы для извлечения постороннего предмета.
- Запрещается помещать на проектор другие предметы.
- Запрещается прикасаться к штепсельной вилке во время грозы. Это может стать причиной поражения электрическим током.
- Проектор предназначен для работы от сети напряжением 100–240 В переменного тока с частотой 50/60 Гц. Перед эксплуатацией проектора необходимо убедиться, что источник питания соответствует этим требованиям.
- Не следует смотреть на объектив во время работы проектора. Это может привести к серьезному повреждению глаз.

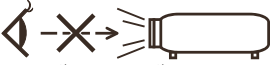

- Необходимо убрать с пути луча проектора любые предметы (например увеличительное стекло и т.п.). Проекционная лампа светится очень ярко, поэтому любой посторонний предмет, который может отражать свет, излучаемый лампой, может привести к непредсказуемым результатам, например возгоранию или повреждению глаз.
- На пути света между источником света и лампой не должны находиться какие-либо предметы. Такие предметы могут воспламениться.
- Запрещается помещать перед лампой или выпускным вентиляционным отверстием проектора какие-либо предметы, легко изменяющие свои свойства под воздействием тепла. Это может привести к плавлению такого предмета или ожогу рук от воздействия тепла, выделяемого лампой и вследствие вентиляции.
- При обращении с кабелем питания необходимо соблюдать осторожность. Поврежденный или
	- изношенный кабель питания может стать причиной поражения электрическим током или возгорания. - Запрещается использовать какие-либо другие кабели питания кроме входящего в комплект поставки данного прибора.
		- Не следует сгибать или тянуть кабель питания с излишней силой.
		- Запрещается ставить на кабель питания проектор или какие-либо другие тяжелые предметы.
		- Запрещается накрывать кабель питания какими-либо мягкими материалами, например пледом.
		- Запрещается нагревать кабель питания.
	- Запрещается прикасаться к штепсельной вилке мокрыми руками.
- В перечисленных ниже случаях следует выключить проектор, отсоединить кабель питания от электрической розетки и вызвать квалифицированного специалиста сервисной службы.
	- Повреждение или износ кабеля питания или штепсельной вилки.
	- Имело место воздействие на проектор дождя или влаги.
	- Проектор не работает надлежащим образом, несмотря на выполнение всех инструкций в настоящем Руководстве пользователя.

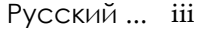

- Проектор упал, или поврежден его корпус.
- Наблюдаются очевидные изменения в работе проектора (это свидетельствует о необходимости технического обслуживания).
- Перед переноской проектора необходимо отсоединять от него кабель питания и все остальные кабели.
- Перед очисткой корпуса и заменой лампы необходимо выключать проектор и отсоединять кабель питания от электрической розетки.
- Если проектор не предполагается использовать в течение длительного времени, следует выключить проектор и отсоединить кабель питания от электрической розетки.

#### **Меры предосторожности при обращении с пультом дистанционного управления (ДУ)**

- При обращении с пультом ДУ следует соблюдать осторожность.
- Если на пульт ДУ попала влага, его необходимо незамедлительно протереть досуха.
- Не следует допускать воздействия на пульт ДУ повышенной температуры или влажности.
- Запрещается разбирать, замыкать накоротко, а также нагревать батареи.
- Запрещается подвергать батареи воздействию пламени.
- Если пульт ДУ не предполагается использовать в течение длительного времени, следует извлечь из него батареи.
- Необходимо соблюдать полярность (+ и –) батарей при их установке.
- Не допускается устанавливать одновременно новые и старые батареи, а также батареи различных типов.
- Отработавшие батареи необходимо утилизировать в соответствии с местными правилами.

#### **Замена лампы**

- Для обеспечения оптимальной и безопасной работы проектора необходимо использовать рекомендуемую лампу.
- Инструкции по замене лампы см. на стр. [71-72.](#page-77-0)
- При отображении сообщения [ИСТЕК СРОК ЛАМПЫ] необходимо заменить лампу. В случае использования лампы после окончания срока ее службы лампа может разрушиться, и осколки стекла могут рассыпаться в отсеке лампы. Не прикасайтесь к осколкам стекла, так как это может привести к порезам.

В этом случае для замены лампы обращайтесь в магазин, где был приобретен проектор.

#### **Характеристики лампы**

В качестве источника света данный проектор оснащен газоразрядной лампой специального назначения.

Вследствие характеристик лампы ее яркость постепенно снижается по мере эксплуатации. Кроме того, неоднократное включение и выключение лампы может увеличить вероятность снижения яркости лампы. Фактический срок службы лампы зависит от характеристик конкретной лампы, условий окружающей среды и использования.

### **/ ОСТОРОЖНО!**

- ЗАПРЕЩАЕТСЯ КАСАТЬСЯ ЛАМПЫ непосредственно после ее использования. Лампа сильно нагревается. Необходимо выключить проектор и отсоединить кабель питания. Перед тем как прикасаться к лампе, необходимо дать ей остыть как минимум в течение часа.
- Перед извлечением лампы из проектора, закрепленного на потолке, необходимо удостовериться, что под ним никого нет. Если лампа перегорела, из нее могут падать осколки стекла.

### **Меры предосторожности при просмотре 3D-изображений во избежание причинения вреда здоровью**

• Перед просмотром изображений прочтите информацию о мерах предосторожности во избежание причинения вреда здоровью, которая может быть представлена в руководствах пользователя затворных ЖК-очков, а также может сопровождать 3D-материалы, такие как DVDдиски, видеоигры, компьютерные видеоигры и т.п.

Во избежание неблагоприятных симптомов следуйте приведенным ниже рекомендациям.

- Не используйте затворные ЖК-очки для просмотра каких-либо иных материалов, кроме 3D-изображений.
- Расстояние между экраном и зрителем должно составлять не менее 2 м (7 футов). Просмотр 3D-изображений со слишком близкого расстояния может вызвать переутомление глаз.
- Избегайте просмотра 3D-изображений в течение длительного периода времени. После каждого часа просмотра делайте перерыв как минимум на 15 минут.
- Если вы (или кто-либо из ваших родственников) страдаете приступами фоточувствительной эпилепсии, перед просмотром 3D-изображений проконсультируйтесь с врачом.
- Прекратите просмотр, если во время просмотра 3D-изображений вы плохо себя почувствовали: ощутили тошноту, головокружение, недомогание, головную боль, переутомление глаз, туман в глазах, судороги или онемение. Если симптомы не проходят, проконсультируйтесь с врачом.

### **Режим большой высоты над уровнем моря**

- При использовании проектора на высоте над уровнем моря 760 м (2500 футов) или выше выберите для параметра [РЕЖИМ ВЕНТИЛЯТОРА] значение [БОЛЬШАЯ ВЫСОТА].
- Использование проектора на высоте над уровнем моря приблизительно 760 м (2500 футов) или выше без установки режима [БОЛЬШАЯ ВЫСОТА] может вызвать перегрев и отключение проектора. Если это произошло, подождите несколько минут и включите проектор.
- Использование проектора на высоте над уровнем моря менее 760 м (2500 футов) при установленном режиме [БОЛЬШАЯ ВЫСОТА] может привести к переохлаждению лампы, что в свою очередь вызовет мерцание изображения. В таком случае выберите для параметра [РЕЖИМ ВЕНТИЛЯТОРА] значение [АВТО].
- Использование проектора на высоте над уровнем моря приблизительно 760 м (2500 футов) или выше может сократить срок службы оптических компонентов, например лампы.

### **Сведения об авторских правах на оригинальные проецируемые изображения**

Помните, что использование данного проектора в коммерческих целях или для привлечения внимания публики в таких местах, как кафе или отель, а также уменьшение и увеличение изображения на экране при помощи перечисленных ниже функций могут повлечь риск нарушения законодательства об авторских правах. [К таким функциям относятся: [ФОРМАТ КАДРА], [ТРАПЕЦИЯ], увеличение и другие подобные функции.

# *Оглавление*

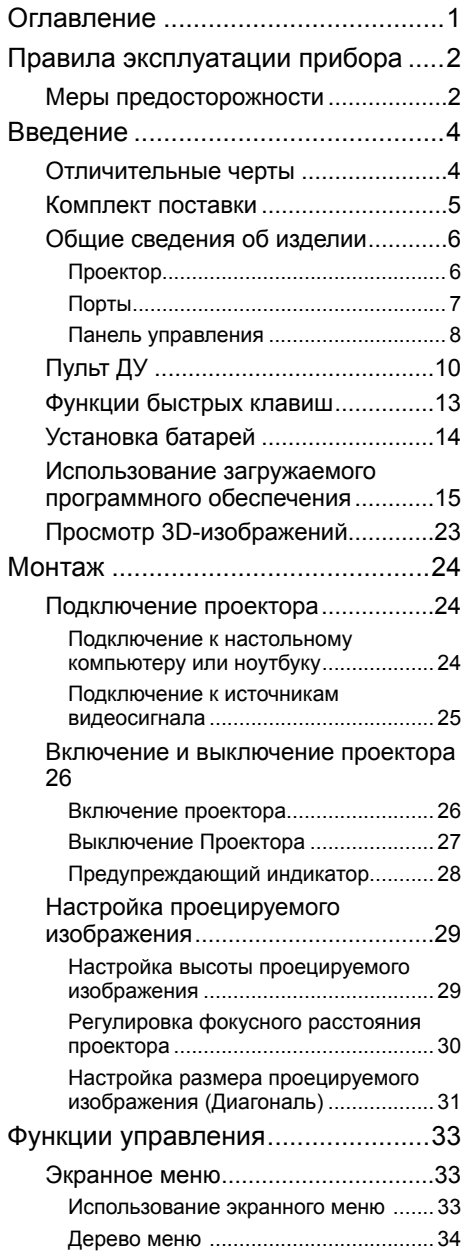

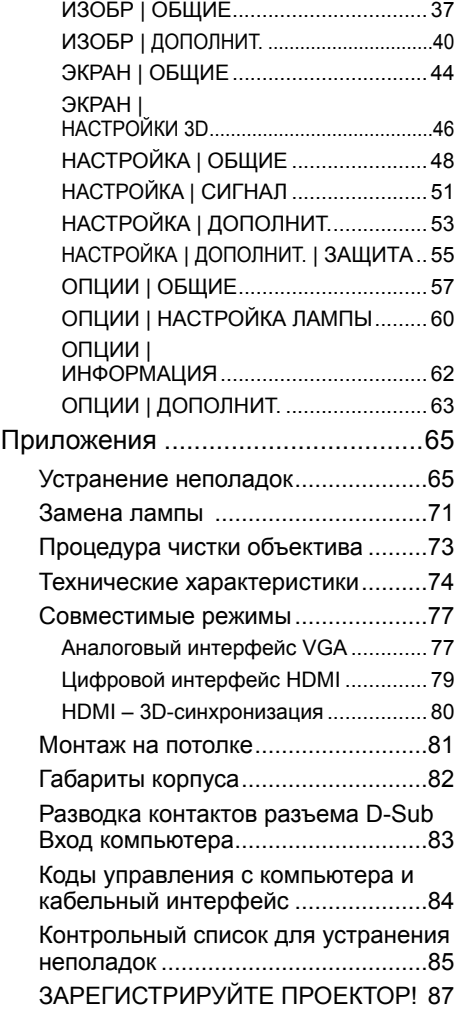

# <span id="page-8-0"></span>*Правила эксплуатации прибора*

## **Меры предосторожности**

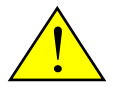

*Соблюдайте все предупреждения, меры предосторожности и правила технического обслуживания согласно рекомендациям в настоящем руководстве пользователя, чтобы максимально продлить срок службы данного прибора.*

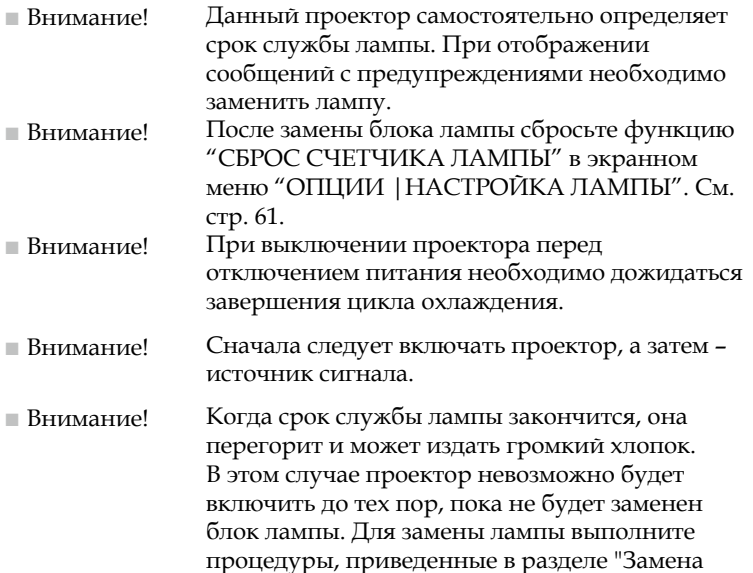

Данный прибор не предназначен для использования в непосредственном поле видимости на рабочих местах с видеодисплеями. Во избежание некомфортных бликов на видеодисплеях на рабочих местах данный прибор не допускается устанавливать в прямом поле видимости.

[лампы".](#page-78-0)

Экраны с высоким коэффициентом усиления не являются оптимальным решением для данного проектора. Чем ниже коэффициент усиления экрана (например: порядка 1), тем качественнее будет выглядеть проецируемое изображение.

# *Правила эксплуатации прибора*

### *Рекомендации*

- Выключайте данный прибор перед очисткой.
- Для очистки корпуса данного прибора используйте мягкую ткань, смоченную слабым чистящим средством.
- Отсоединяйте штепсельную вилку от электрической розетки, если данный прибор не используется длительное время.
- В случае загрязнения объектива для его очистки используйте имеющиеся в продаже салфетки для объективов.

### *Запрещается*

- Запрещается использовать для очистки данного прибора абразивные чистящие средства, парафины и растворители.
- Не допускается:
	- Подвергать данный прибор воздействию высоких и низких температур или влажности;
	- Эксплуатировать данный прибор в местах с повышенным содержанием пыли или грязи;
	- Подвергать данный прибор воздействию прямых солнечных лучей;
	- Вне помещений.
	- Перемещать проектор, удерживая его за крышку кабелей;
	- Тянуть за проектор, установленный на потолке или на стене;
	- Оказывать чрезмерное давление на объектив;
	- Оставлять отпечатки пальцев на объективе.
	- Закрывайте проектор на замок Security Lock Hunger.
- Установка и хранение в следующих условиях:
	- При наличии мощных магнитных полей.
	- При наличии в атмосфере корродирующих газов.

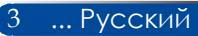

## <span id="page-10-0"></span>**Отличительные черты**

- **Высокое разрешение** Разрешение True 800x600(SVGA)/1024x768(XGA).
- **Входной порт HDMI позволяет принимать цифровой сигнал**

Входной порт HDMI позволяет принимать совместимые с HDCP цифровые сигналы. Вход HDMI также поддерживает аудиосигнал.

■ **Функции быстрого выключения и прямого выключения** После выключения питания проектор можно сразу же убирать. После выключения проектора с помощью пульта ДУ или панели управления на его корпусе ожидать охлаждения не требуется.

Проектор оснащен функцией прямого выключения. Эта функция позволяет выключать проектор (даже во время проецирования изображения) при помощи главного выключателя питания или отсоединения сетевого питания. Для отключения блока питания переменного тока при включенном проекторе используйте сетевой фильтр, оснащенный выключателем и предохранителем.

■ **Акустическая система мощностью 2 Вт является интегрированным решением для воспроизведения звука** Мощная монофоническая акустическая система 2 Вт обеспечивает высокий уровень громкости при использовании проектора в больших помещениях.

### ■ **Поддержка 3D-функций**

Проектор поддерживает следующие форматы при использовании DLP®-синхронизации:

- HDMI 3D
- 120 Гц 3D (доступен, если ПК поддерживает вывод с частотой 120 Гц
- HQFS 3D
- **Защита от несанкционированного использования проектора**  Усовершенствованные интеллектуальные функции защиты с помощью пароля, блокировка панели управления на корпусе проектора, гнездо для защитного замка и отверстие для защитной цепи – все это поможет предотвратить несанкционированный доступ, настройку и угрозу кражи проектора.

## <span id="page-11-0"></span>**Комплект поставки**

*Данный проектор поставляется в комплекте, показанном ниже. Проверьте целостность комплекта приобретенного прибора. Если какие-либо предметы отсутствуют, незамедлительно свяжитесь с продавцом данного прибора.*

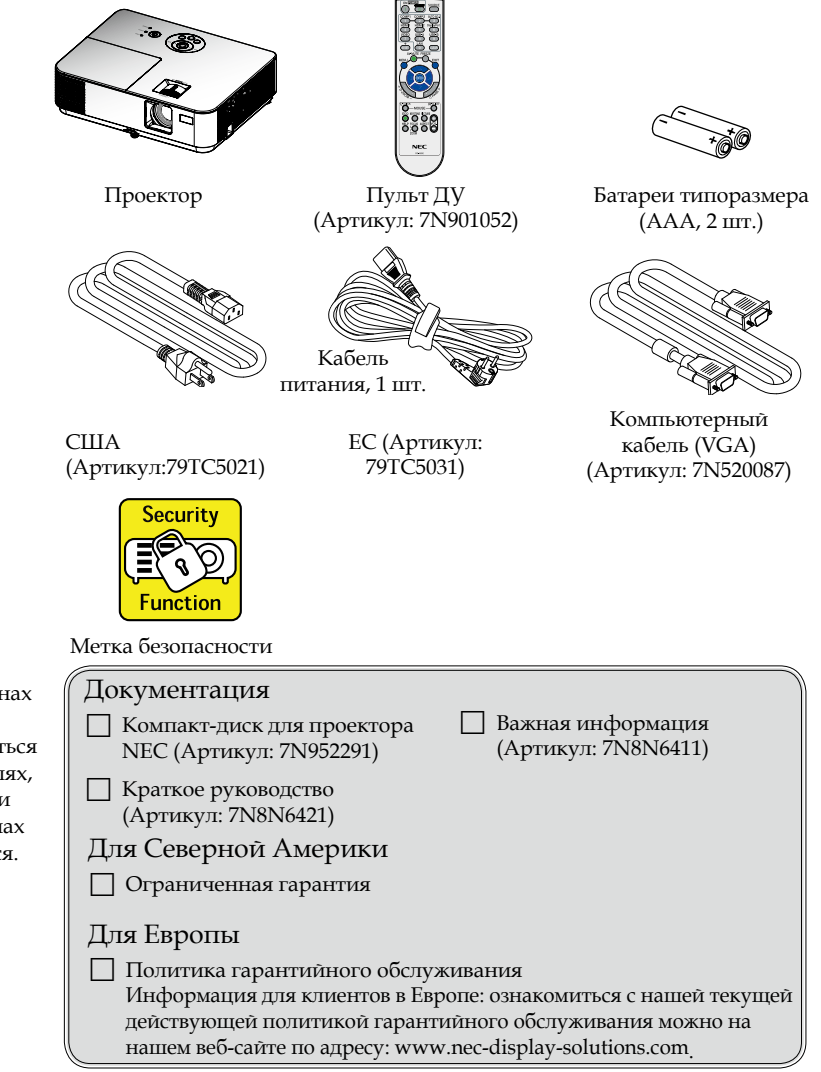

5 ... Русский

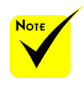

 Так как в различных странах данный прибор может применяться в различных целях, принадлежности в разных регионах могут отличаться.

## <span id="page-12-0"></span>**Общие сведения об изделии**

**Проектор**

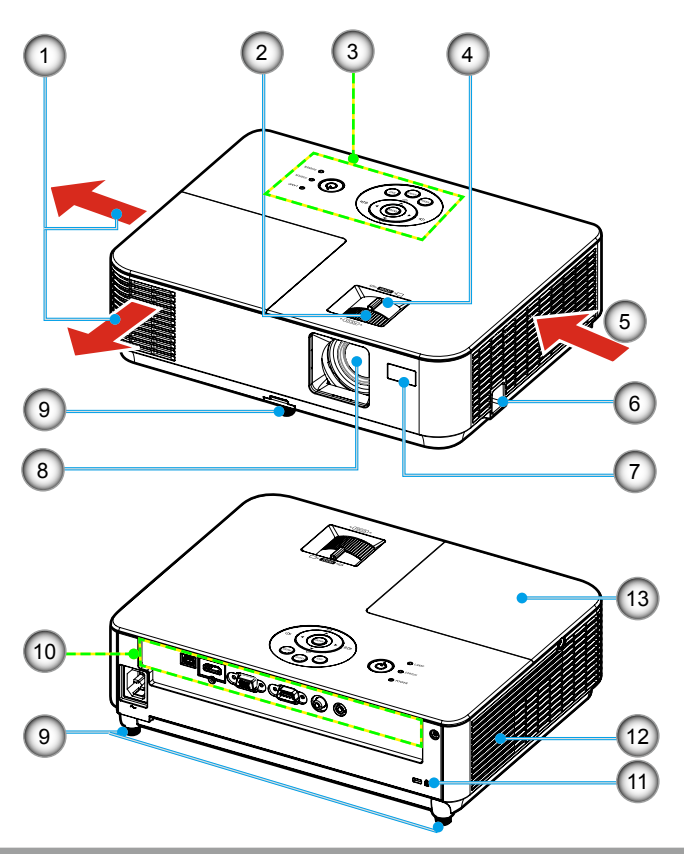

- 1. Выходное вентиляционное отверстие
- 2. Кольцо фокусировки
- 3. Панель управления<br>4. Рычаг регулировки
- 4. Рычаг регулировки увеличения
- 5. Входное вентиляционное отверстие
- 6. Замок Security Lock Hunger

Русский ... 6

- 7. Датчик пульта дистанционного управления (ДУ)
- 8. Объектив
- 9. Ножка для регулировки наклона
- 10. Порты
- 11. Защитное гнездо Kensington<sup>TM</sup>
- 12. Акустическая система
- 13. Крышка лампы

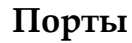

<span id="page-13-0"></span>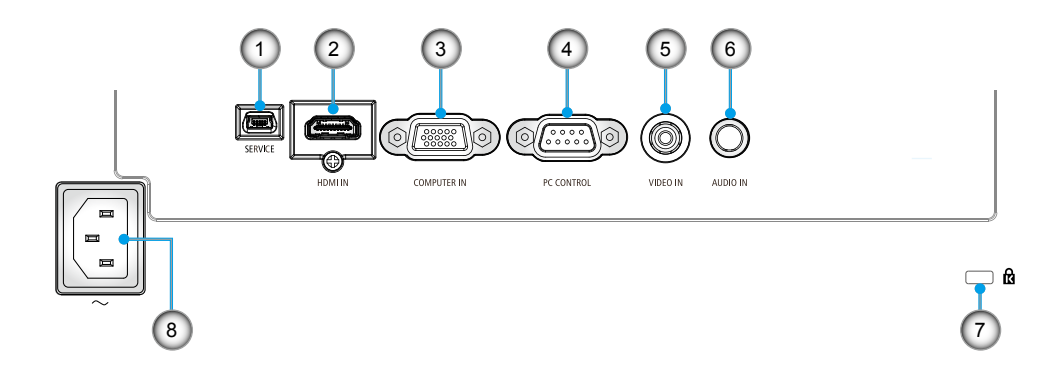

- 1. Порт SERVICE (исключительно для целей обслуживания)
- 2. Порт HDMI IN (Вход HDMI)
- 3. Вход COMPUTER IN
- 4. Порт PC CONTROL (УПРАВЛЕНИЕ ПК)
- 5. Порт VIDEO IN (Вход видеосигнала)
- 6. Порт AUDIO IN (Вход звукового сигнала) (мини разъем 3,5 мм)
- 7. Защитное гнездо Kensington<sup>TM</sup> $\mathbf{\hat{R}}$
- 8. Разъем AC IN

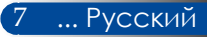

### **Панель управления**

<span id="page-14-0"></span>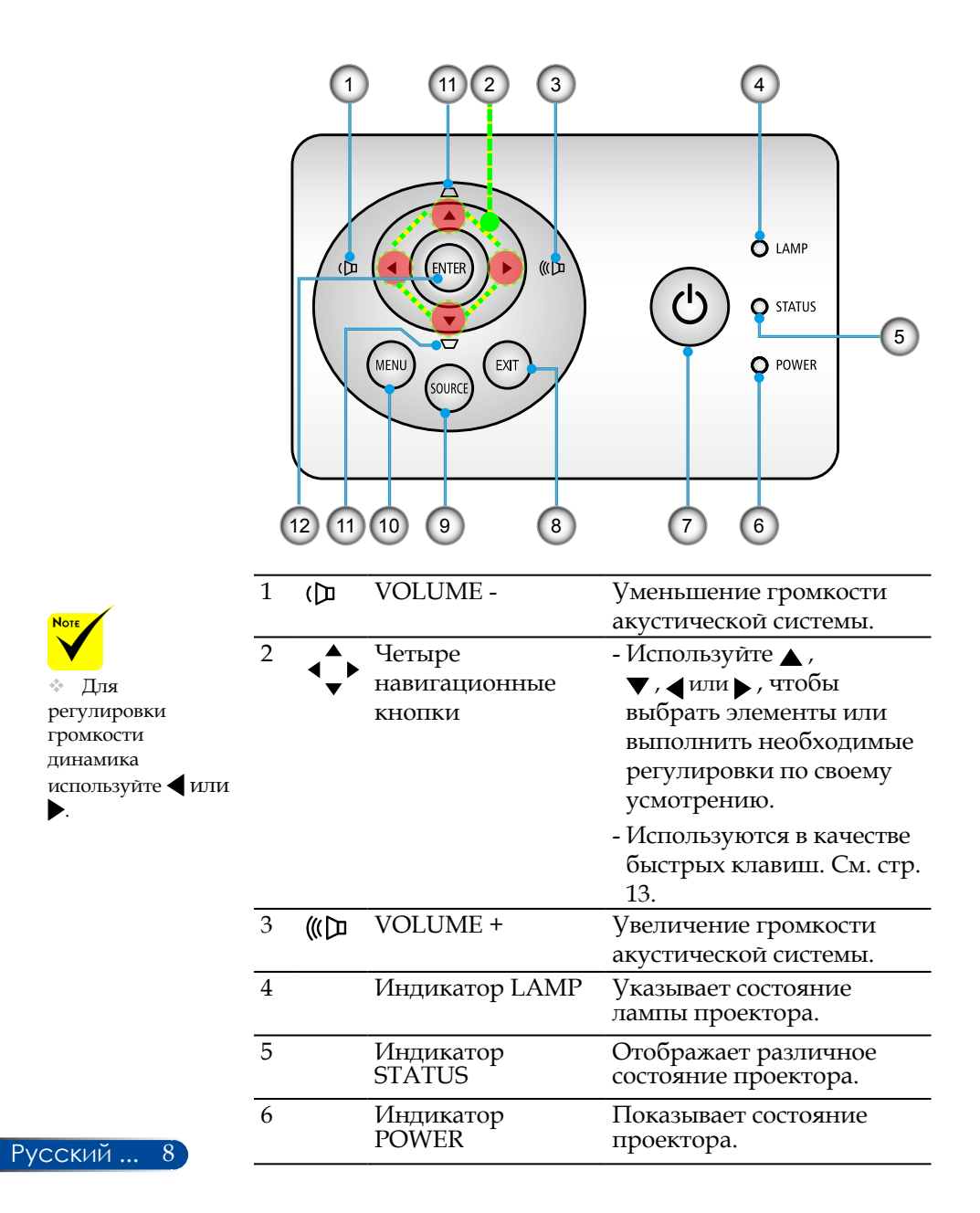

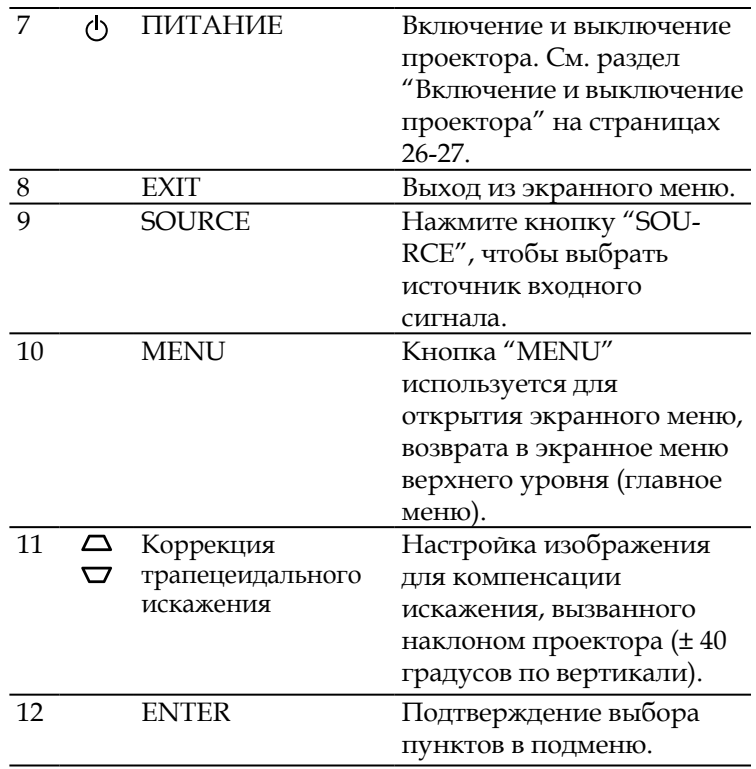

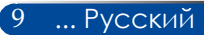

## <span id="page-16-0"></span>**Пульт ДУ**

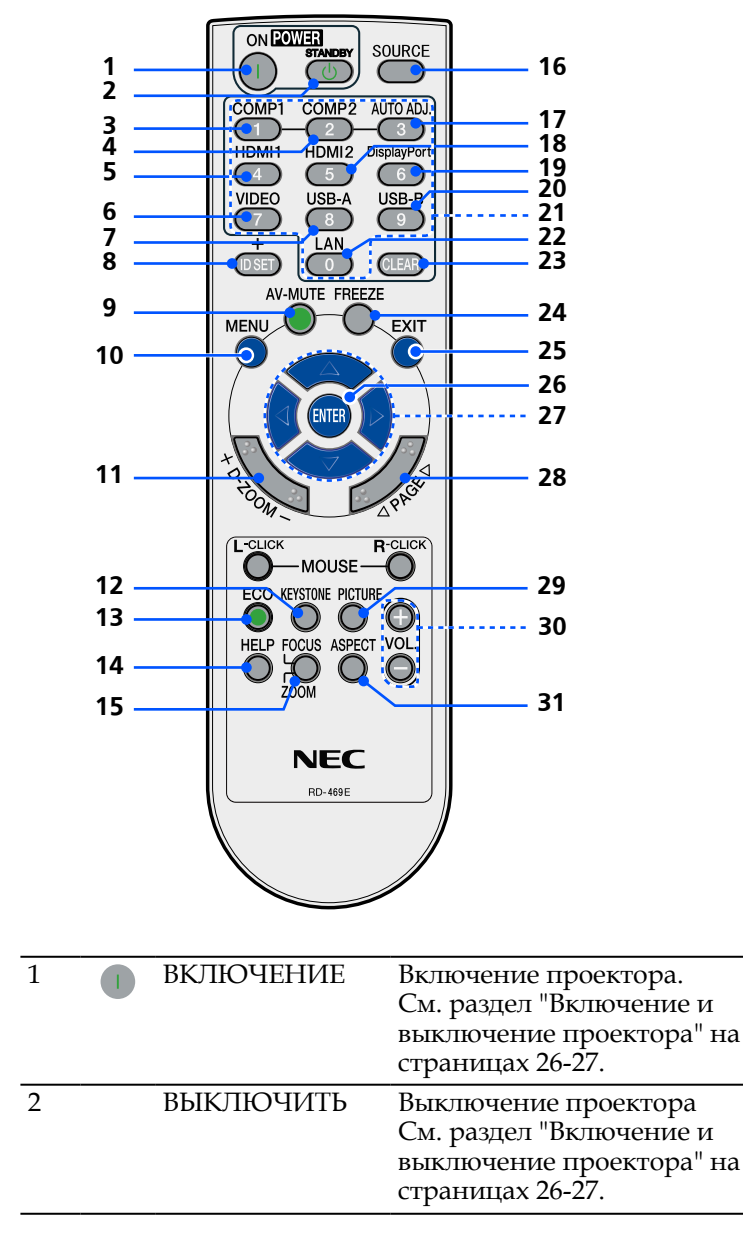

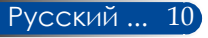

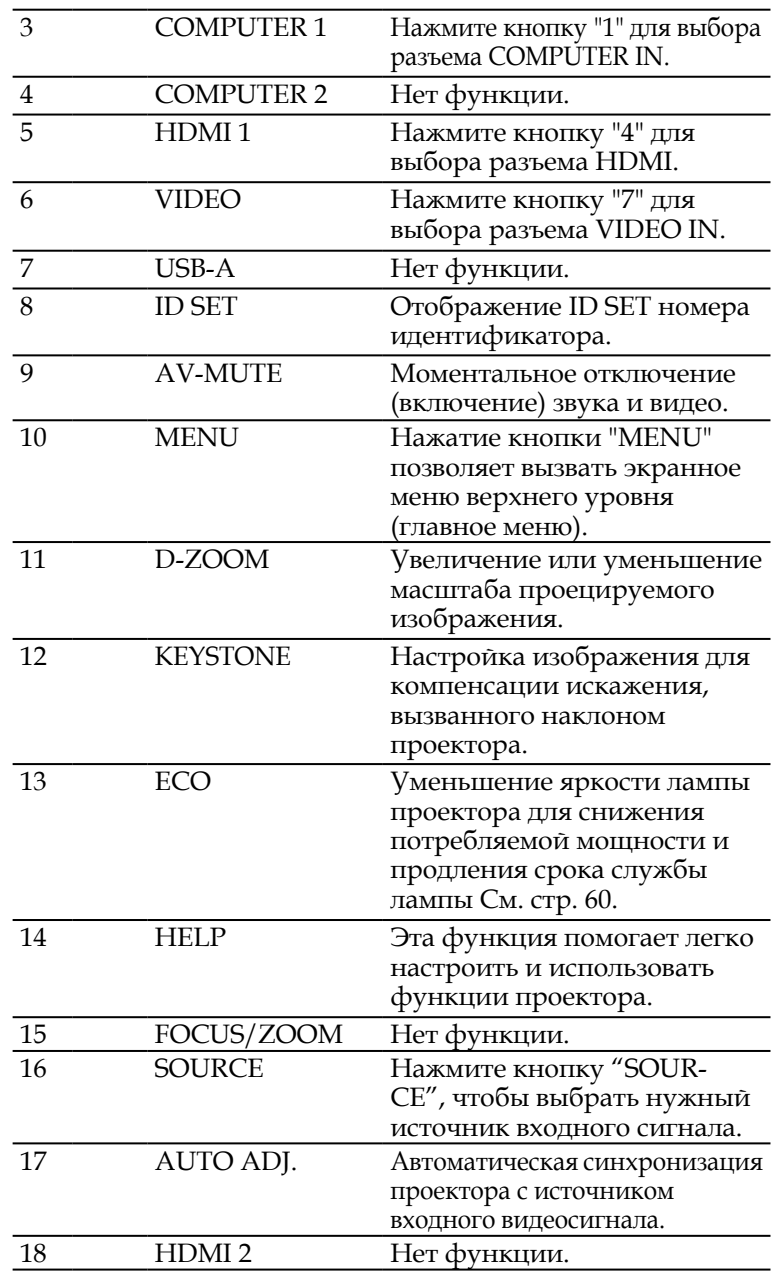

11 ... Русский

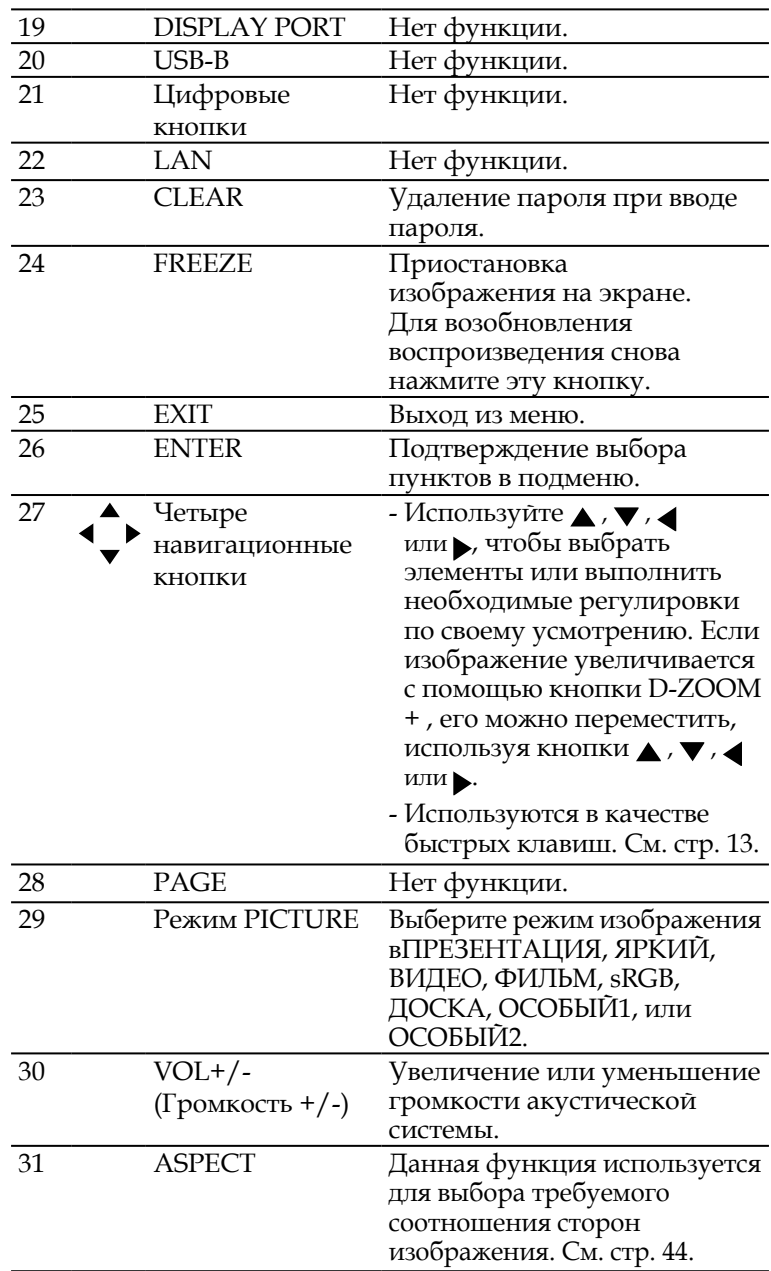

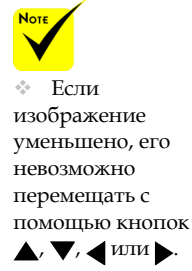

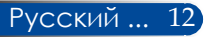

## <span id="page-19-0"></span>**Функции быстрых клавиш**

Если экранное меню не отображается, доступны быстрые клавиши.

Быстрыми клавишами можно воспользоваться на панели управления или на ПДУ ( $\blacklozenge$ ).

Функции быстрых клавиш описываются в таблицах ниже.

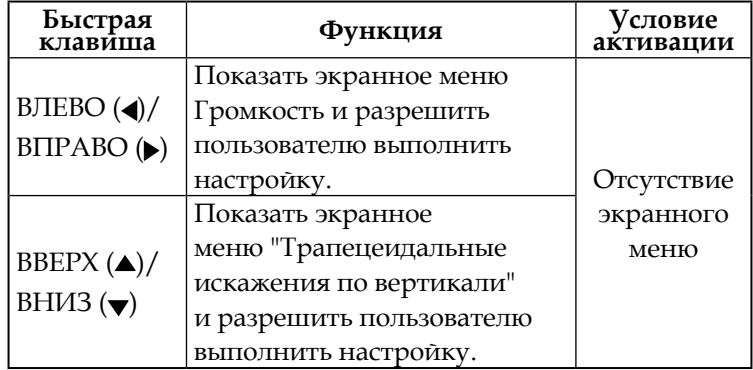

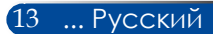

## <span id="page-20-0"></span>**Установка батарей**

1. Нажмите на крышку батарейного отсека и сдвиньте ее.

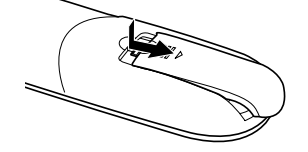

- 2. Установите новые батареи (AAA). Необходимо соблюдать полярность (+ и –) батарей при их установке.
- 3. Сдвиньте крышку назад до упора, чтобы она закрыла батареи. Не устанавливайте вместе старые и новые батареи, а также батареи Инфракрасный различных типов.

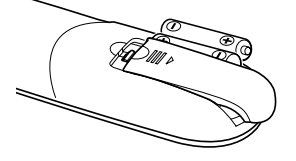

### **Меры предосторожности при обращении с пультом ДУ**

- При обращении с пультом ДУ следует соблюдать осторожность.
- Если на пульт ДУ попала влага, его необходимо незамедлительно протереть досуха.
- Не следует допускать воздействия на пульт ДУ повышенной температуры или влажности.
- Необходимо соблюдать полярность при установке батарей.
- Заменять батареи допускается только батареями идентичного или равноценного типа, рекомендуемого производителем.
- Отработавшие батареи необходимо утилизировать в соответствии с местными правилами.

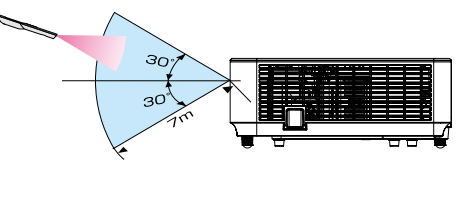

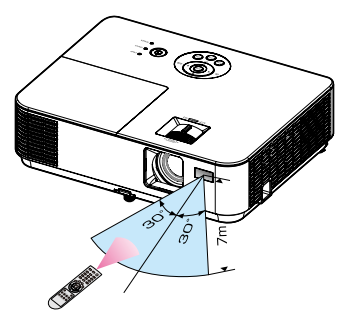

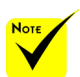

сигнал действует по линии взгляда на расстоянии примерно 7 м (22 фута) и под углом в 60 градусов к датчику ДУ, расположенному на корпусе проектора.

 Проектор не будет реагировать на сигналы пульта ДУ, если между пультом и датчиком ДУ находятся какиелибо предметы, а также если на датчик попадает яркий свет. Проектор не будет реагировать на сигналы пульта ДУ, если батарея пульта разряжена.

Русский ... 14

<span id="page-21-0"></span>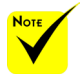

 Если выбран вход COMPUTER IN (Вход с компьютера), окно или панель инструментов «Виртуальный пульт ДУ» будет отображаться вместе с изображением с компьютера.

 Для использования программы Virtual Remote Tool при помощи входящего в комплект поставки компьютерного кабеля (VGA) подключите видеовыход компьютера непосредственно к разъему COMPUTER IN (Вход с компьютера). Использование коммутатора или других кабелей вместо входящего в комплект поставки компьютерного кабеля (VGA) может вызвать сбой передачи сигнала. Разъем для подключения кабеля VGA: № контакта.

 Программа Virtual Remote Tool может не работать в результате несовместимости с техническими характеристиками компьютера и версиями видеоадаптера или драйверов.

## **Использование загружаемого программного обеспечения**

### **Использование компьютерного кабеля (VGA) для управления проектором (Virtual Remote Tool)**

Если используется служебная программа Virtual Remote Tool, которую можно загрузить с веб-сайта нашей компании (http://www.nec-display.com/dl/en/index.html), на экране компьютера можно отобразить окно (или панель инструментов) «Виртуальный пульт ДУ». Эта программа позволяет выполнять такие операции, как включение и выключение проектора, а также выбор источника сигнала, если проектор подключен к компьютеру компьютерным (VGA) или последовательным кабелем.

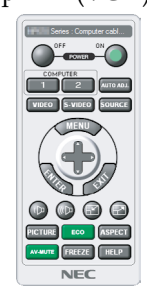

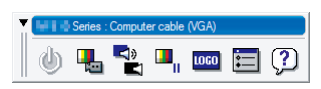

Окно «Виртуальный пульт ДУ» Панель инструментов

В данном разделе представлены инструкции по использованию программы Virtual Remote Tool. Сведения по использованию программы Virtual Remote Tool см. в справке этой программы. См. [стр. 19](#page-25-0).

Шаг 1. Установите на компьютер программу Virtual Remote Tool. См. [стр. 16.](#page-22-0)

Шаг 2. Подключите проектор к компьютеру. См. стр. [17.](#page-23-0)

Шаг 3. Запустите программу Virtual Remote Tool. См. [стр. 18.](#page-24-0)

### **СОВЕТ**

- Программу Virtual Remote Tool можно использовать, когда проектор подключен к компьютеру через последовательный интерфейс.
- Сведения об обновлении программы Virtual Remote Tool см. на вебсайте нашей компании:
- http://www.nec-display.com/dl/en/index.html
- Разъем проектора COMPUTER IN (Вход с компьютера) поддерживает интерфейс DDC/CI (канал данных, командный интерфейс дисплея). DDC/CI – это стандартный интерфейс для двунаправленной передачи данных между дисплеем (проектором) и компьютером.

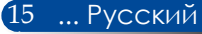

<span id="page-22-0"></span>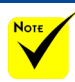

 Для установки и удаления этой программы необходимо использовать учетную запись Windows с правами [Администратор] (Windows 8, Windows 8.1, Windows 7 и Windows Vista).

 Перед установкой закройте все выполняющиеся программы. Если выполняется другая программа, установка может быть не выполнена.

### Шаг 1. Установите на компьютер программу Virtual Remote Tool.

• Поддерживаемые ОС

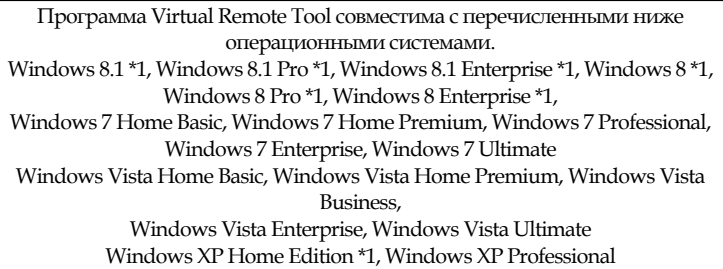

\*1: Для работы программы Virtual Remote Tool требуется ПО Microsoft .NET Framework версии 2.0. Microsoft .NET Framework можно загрузить с веб-сайта Microsoft. Установите на компьютер Microsoft .NET Framework версии 2.0, 3.0 или 3.5.

*1 Загрузите новейший файл VRT.exe с веб-сайта нашей компании (http://www.nec-display.com/dl/en/index.html).*

*2 Дважды щелкните файл VRT.exe.*

Запустится программа установки, и отобразится окно мастера.

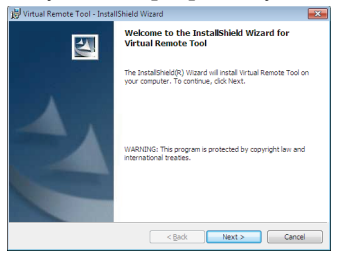

*3. Нажмите кнопку "Next" (Далее).*

Отобразится окно "END USER LICENSE AGREEMENT" (Лицензионное соглашение с конечным пользователем).

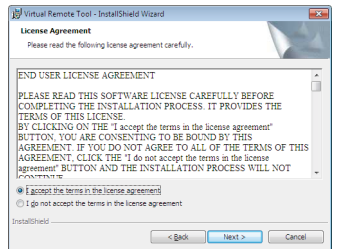

Внимательно прочтите "END USER LICENSE AGREEMENT" (Лицензионное соглашение с конечным пользователем).

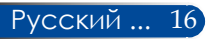

<span id="page-23-0"></span>*4. Если вы принимаете соглашение, выберите пункт "I accept the terms in the license agreement" (Принимаю лицензионное соглашение)*, а затем нажмите кнопку "Next" (Далее).

Для выполнения установки следуйте инструкциям, отображающимся в окне программы установки.

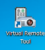

После завершения установки на экране появляется ярлык программы Virtual Remote Tool.

### **СОВЕТ. Удаление программы Virtual Remote Tool**

• Подготовка

Закройте программу Virtual Remote Tool перед ее удалением. Для удаления Virtual Remote Tool необходимо использовать учетную запись Windows с правами "администратора" "(Windows 8.1, Windows 8, Windows 7 и Windows Vista)" или "администратора компьютера" (Windows XP).

• В Windows 8.1/Windows 8/Windows 7/Windows Vista

1. Нажмите кнопку "Пуск", затем "Панель управления". Отобразится окно "Панель управления". 2. Нажмите "Удалить программу" в разделе "Программы". Отобразится окно "Программы и компоненты". 3. Выберите "Virtual Remote Tool".

4. Нажмите кнопку "Удалить/изменить" или "Удалить". В открывшемся окне "Контроль учетных записей" нажмите кнопку "Продолжить". Для удаления следуйте инструкциям, отображающимся на экране.

• В Windows XP

1. Нажмите кнопку "Пуск", затем "Панель управления".

Отобразится окно "Панель управления".

2. Дважды нажмите кнопку мыши на значок "Установка и удаление программ".

Отобразится окно "Установка и удаление программ".

3. Выберите в списке пункт "Virtual Remote Tool" и нажмите кнопку "Удалить".

Для удаления следуйте инструкциям, отображающимся на экране.

### Шаг 2. Подключите проектор к компьютеру.

*1 При помощи входящего в комплект поставки компьютерного кабеля (VGA) подключите видеовыход компьютера непосредственно к разъему COMPUTER IN (Вход с компьютера) на проекторе.*

17 ... Русский

*2 Подсоедините кабель питания к разъему AC IN (Вход питания переменного тока) на проекторе и к электрической розетке.*

Проектор перейдет в режим ожидания.

<span id="page-24-0"></span>Шаг 3. Запустите программу Virtual Remote Tool.

*Запустите программу, щелкнув ее ярлык:*

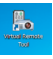

*Запустите программу в меню «Пуск»:*

выберите пункты «Пуск» -> «Все программы» или «Программы» -> «NEC Projector User Supportware» -> «Virtual Remote Tool» -> «Virtual Remote Tool».

При первом запуске программы Virtual Remote Tool отобразится окно "Easy Setup" (Легкая настройка).

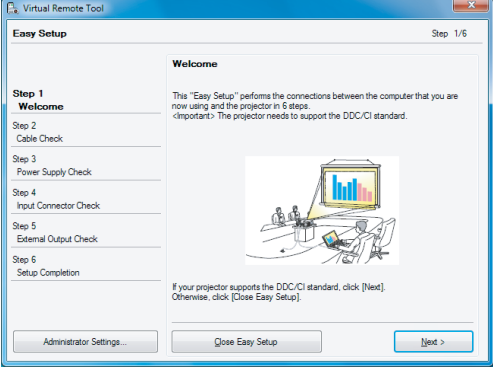

Выполняйте инструкции, отображающиеся в этом окне.

После завершения мастера "Easy Setup" (Легкая настройка) отобразится окно программы Virtual Remote Tool.

### **СОВЕТ**

- При первом запуске программы Virtual Remote Tool отобразится окно "Easy Setup" (Легкая настройка) для поиска подключений.
- Окно (или панель инструментов) программы Virtual Remote Tool можно открыть без вызова окна "Easy Setup" (Легкая настройка). Для этого установите флажок "Do not use Easy Setup next time" (Не использовать простую настройку в следующий раз) на шаге 6 мастера "Easy Setup" (Простая настройка).

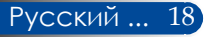

## **Выход из программы Virtual Remote Tool**

<span id="page-25-0"></span>*1 Щелкните значок программы Virtual Remote Tool в панели задач.*

Отобразится всплывающее меню.

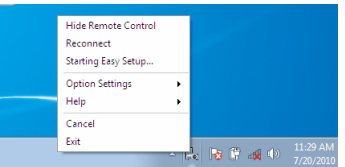

*2. Выберите пункт "Exit" (Выход).*

Программа Virtual Remote Tool будет закрыта.

### **Отображение файла справки с помощью программы Virtual Remote Tool**

### Отображение файла справки с помощью панели задач

*1 Щелкните значок программы Virtual Remote Tool в панели задач, когда запущена программа Virtual Remote Tool.*

Отобразится всплывающее меню.

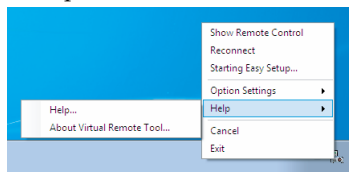

*2 Выберите пункт "Help" (Справка).*

### Отобразится окно справки.

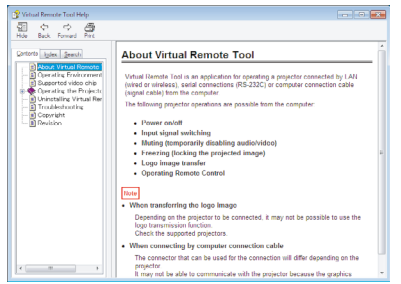

Отображение файла справки с помощью меню "Пуск". Выберите пункты «Пуск» -> «Все программы» или «Программы» -> «NEC Projector User Supportware» -> «Virtual Remote Tool» -> «Virtual Remote Tool Help» в указанном порядке.

Отобразится окно справки.

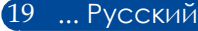

### **Управление проектором через последовательное подключение (PC Control Utility Pro 4)**

**При помощи служебной программы PC Control Utility Pro 4, которую можно загрузить с веб-сайта нашей компании (http://www.nec-display.com/dl/en/index.html), проектором можно управлять через последовательное соединение компьютера.**

Функции управления:

Включение и выключение, определение сигнала, стоп-кадр, отключение изображения, отключение звука, настройка, оповещения об ошибках, расписание событий.

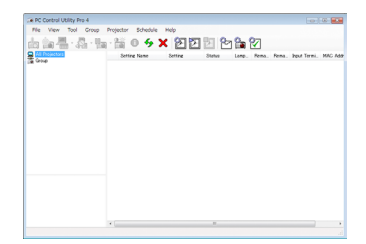

### **Окно программы PC Control Utility Pro 4**

В данном разделе приведены инструкции по подготовке к использованию программы PC Control Utility Pro 4. Сведения об использовании программы PC Control Utility Pro 4 содержатся в справке PC Control Utility Pro 4.

- Шаг 1. Установите на компьютер программу PC Control Utility Pro 4. См. стр. [21](#page-27-0).
- Шаг 2. Подключите проектор к компьютеру последовательным кабелем.
- Шаг 3. Запустите программу PC Control Utility Pro 4. См. стр. [22.](#page-28-0)

### **СОВЕТ**

• Сведения об обновлении программы PC Control Utility Pro 4 см. на веб-сайте нашей компании: http://www.nec-display.com/dl/en/index.html

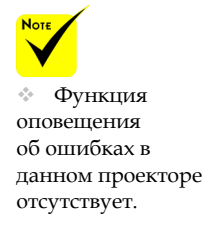

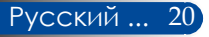

<span id="page-27-0"></span>Шаг 1. Установите на компьютер программу PC Control Utility Pro 4.

 • Программа PC Control Utility Pro 4 совместима с перечисленными ниже операционными системами.

Windows 8.1 \*1, Windows 8.1 Pro \*1, Windows 8.1 Enterprise \*1, Windows 8 \*1, Windows 8 Pro \*1, Windows 8 Enterprise \*1, Windows 7 Home Basic, Windows 7 Home Premium, Windows 7 Professional, Windows 7 Enterprise, Windows 7 Ultimate Windows Vista Home Basic, Windows Vista Home Premium, Windows Vista Business, Windows Vista Enterprise, Windows Vista Ultimate

Windows XP Home Edition (\*1), Windows XP Professional (\*1)

- \*1: Для работы программы PC Control Utility Pro 4 требуется ПО Microsoft .NET Framework версии 2.0. Microsoft .NET Framework можно загрузить с веб-сайта Microsoft. Установите на компьютер Microsoft .NET Framework версии 2.0, 3.0 или 3.5.
- *1 Подключите компьютер к Интернету и загрузите новейший файл PCCUP4.exe с веб-сайта нашей компании (http://www.nec-display. com/dl/en/index.html).*

*2 Дважды щелкните файл PCCUP4.exe.* (Windows 8, Windows

Запустится программа установки, и отобразится окно мастера.

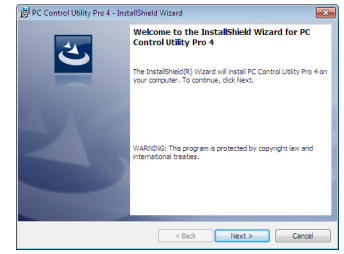

*3. Нажмите кнопку "Next" (Далее).*

Отобразится окно "END USER LICENSE AGREEMENT" (Лицензионное соглашение с конечным пользователем).

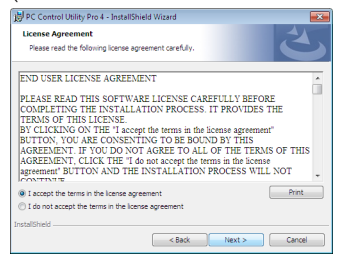

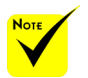

 Для установки и удаления этой программы необходимо использовать учетную запись Windows с правами [Администратор] 8.1, Windows 7 и Windows Vista).

 Перед установкой закройте все выполняющиеся программы. Если выполняется другая программа, установка может быть не выполнена.

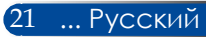

<span id="page-28-0"></span>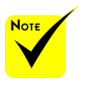

 Для использования функции расписания в программе PC Control Utility Pro 4, компьютер должен все время работать и не должен переходить в ждущий или спящий режим. Перед запуском планировщика выберите пункт "Электропитание" в Панели управления Windows и отключите переход режимы. [Пример] для Windows 7:

Выберите пункты "Панель управления" -> "Система и безопасность" -> "Электропитание" -> "Настройка перехода в спящий режим" -> "Переводить компьютер в спящий режим" -> "Никогда".

Внимательно прочтите "END USER LICENSE AGREEMENT" (Лицензионное соглашение с конечным пользователем).

*4. Если вы принимаете соглашение, выберите пункт "I accept the terms in the license agreement" (Принимаю лицензионное соглашение)*, а затем нажмите кнопку "Next" (Далее).

Для выполнения установки следуйте инструкциям, отображающимся в окне программы установки.

### **СОВЕТ: удаление PC Control Utility Pro 4**

• Для удаления программы PC Control Utility Pro 4 выполните такие же операции, как указаны в разделе "Удаление Virtual Remote Tool". При этом вместо "Virtual Remote Tool" следует читать "PC Control Utility Pro 4".

Шаг 2. Подключите проектор к компьютеру последовательным кабелем

Подключите последовательный кабель к разъему PC CONTROL проектора и последовательному порту компьютера, следуя инструкциям в разделе "Подключение проектора" на [стр. 24](#page-30-0).

в спящий и ждущий Шаг 3. Запустите программу PC Control Utility Pro 4.

Выберите пункты "Пуск" -> "Все программы" или "Программы" -> "NEC Projector User Supportware" -> "PC Control Utility Pro 4" -> "PC Control Utility Pro 4".

### **СОВЕТ росмотр справки PC Control Utility Pro 4**

- Для отображения справки в выполняющейся программе PC Control Utility Pro 4:
- выберите пункты "Справка (H)" -> "Справка (H)" в окне программы PC Control Utility Pro 4.

Отобразится всплывающее меню.

• Отображение файла справки с помощью меню "Пуск". Выберите пункты "Пуск" -> "Все программы" или "Программы" -> "NEC Projector User Supportware" -> "PC Control Utility Pro 4" -> "PC Control Utility Pro 4". Отобразится окно справки.

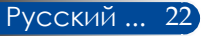

## <span id="page-29-0"></span>**Просмотр 3D-изображений**

Данный проектор позволяет просматривать 3D-изображения с использованием имеющихся в продаже затворных ЖК-очков.

### ОСТОРОЖНО!

Меры предосторожности во избежание причинения вреда здоровью Перед просмотром изображений прочтите информацию о мерах предосторожности во избежание причинения вреда здоровью, которая может быть представлена в руководствах пользователя затворных ЖКочков, а также может сопровождать 3D-материалы, такие как DVD-диски, видеоигры, компьютерные видеоигры и т.п.

Во избежание неблагоприятных симптомов следуйте приведенным ниже рекомендациям.

- Не используйте затворные ЖК-очки для просмотра каких-либо иных материалов, кроме 3D-изображений.
- Расстояние между экраном и зрителем должно составлять не менее 2 м (7 футов). Просмотр 3D-изображений со слишком близкого расстояния может вызвать переутомление глаз. Избегайте просмотра 3D-изображений в течение длительного периода времени. После каждого часа просмотра делайте перерыв как минимум на 15 минут.
- Если вы (или кто-либо из ваших родственников) страдаете приступами фоточувствительной эпилепсии, перед просмотром 3D-изображений проконсультируйтесь с врачом.
- Прекратите просмотр, если во время просмотра 3D-изображений вы плохо себя почувствовали: ощутили тошноту, головокружение, недомогание, головную боль, переутомление глаз, туман в глазах, судороги или онемение. Если симптомы не проходят, проконсультируйтесь с врачом.

- При просмотре 3D-изображений находитесь прямо перед экраном.

Просмотр под углом может вызвать усталость или напряжение глаз.

### **Затворные ЖК-очки**

- Используйте имеющиеся в продаже 3D-очки, отвечающие следующим требованиям:
- совместимость с DLP®-синхронизацией;
- поддержка частоты кадров до 144 Гц.

### **Инструкции по просмотру 3D-изображений при помощи проектора**

- 1. Подключите проектор к видеоаппаратуре.
- 2. Включите проектор и вызовите экранное меню.
- 3. Выберите пункт [НАСТРОЙКИ 3D] на вкладке [ЭКРАН], затем выберите значение [ВКЛ.] для пункта [3D].
	- Установите для [ИНВЕРСИЯ 3D] и [СТРУКТУРА 3D] нужные значения. См. стр. [46-47](#page-52-0).
- 4. Запустите воспроизведение 3D-материала и выведите изображение на экран при помощи проектора.
- 5. Наденьте затворные ЖК-очки для просмотра 3D-изображений.

Дополнительные сведения см. в руководстве пользователя затворных ЖК-очков.

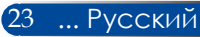

## <span id="page-30-0"></span>**Подключение проектора**

**Подключение к настольному компьютеру или ноутбуку**

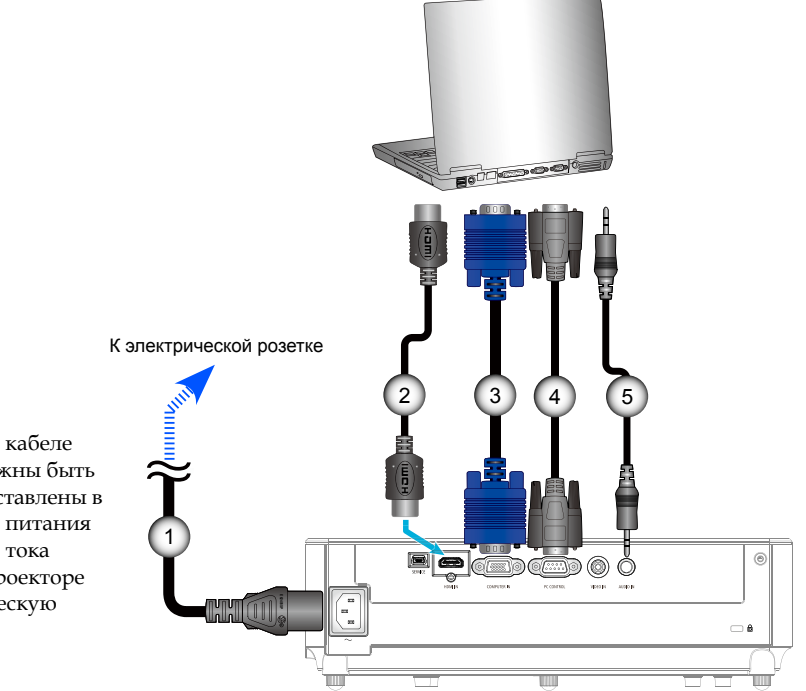

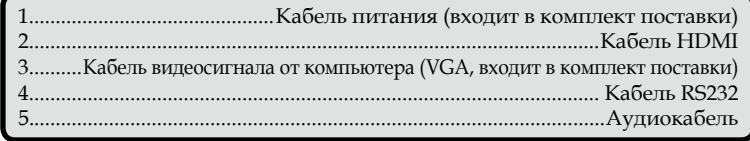

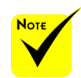

 Вилки на кабеле питания должны быть полностью вставлены в разъем входа питания переменного тока (AC IN) на проекторе и в электрическую розетку.

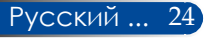

DVD-плеер, ТВ-приставка, приемник ТВ высокой четкости

### <span id="page-31-0"></span>**Подключение к источникам видеосигнала**

旧口 К электрической 2)  $\blacksquare$   $\blacksquare$   $\blacksquare$   $\blacksquare$   $\blacksquare$ розетке 1 G ◉  $\circledcirc$ **THE ONE** T Выход композитного видеосигнала 5

<sup>\*</sup>Кабель HDMI: Используйте высокоскоростной кабель High Speed HDMI®.

 Вилки на кабеле питания должны быть полностью вставлены в разъем входа питания переменного тока (AC IN) на проекторе и в электрическую розетку.

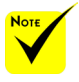

**Nov** 

 Так как в различных странах данный прибор может применяться в различных целях, принадлежности в разных регионах могут отличаться.

 При включении в оборудовании HDMI функции Deep Color может образовываться видео и аудио шум, в зависимости от типа оборудования и кабеля. В этом случае установите для функции Deep Color значение ВЫКЛ. (8 бит).

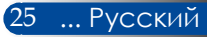

## **Включение и выключение проектора**

<span id="page-32-0"></span>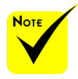

 При первом включении проектора отобразится меню первоначальной настройки. Это меню позволяет выбрать язык экранного меню. Выберите язык при помощи кнопок

 $\blacktriangle$ ,  $\nabla$ ,  $\blacktriangleleft$   $\mathbf{M}$   $\blacktriangleright$  Ha пульте ДУ. Выберите язык. См. стр. [48](#page-54-0).

 Если индикатор POWER быстро мигает зеленым цветом, проектор нельзя выключить нажмите кнопку "ВЫКЛЮЧЕНИЕ".

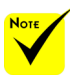

 Сначала следует включать проектор, а затем – источник сигнала.

### **Включение проектора**

1. Надежно подключите кабель питания и сигнальный кабель. После подключения индикатор "POWER/ ОЖИДАНИЯ" загорается красным или оранжевым цветом (\*).

2. Включите проектор, нажав на кнопку "ВКЛЮЧЕНИЕ" на пульте ДУ или кнопку  $\bigcirc$  на панели управления. В это время индикатор POWER/ОЖИДАНИЯ загорается зеленую цветом.

Заставка появляется на экране примерно на 10 секунд. При первом использовании проектора появляется окно с предложением выбрать нужный язык и режим энергосбережения.

- 3. Включите источник сигнала (настольный компьютер, ноутбук, видеоплеер или другое устройство). Проектор автоматически определит источник входного сигнала.
- Если подключено одновременно несколько источников сигнала, для переключения входов нажимайте на кнопку "SOURCE" на панели управления или непосредственно на кнопки источников на пульте ДУ.

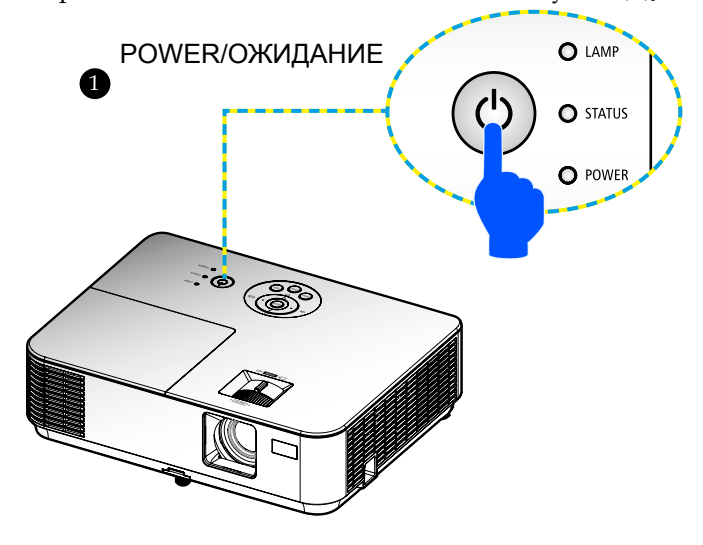

## **Выключение проектора**

<span id="page-33-0"></span>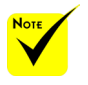

 Если индикатор POWER быстро мигает зеленым цветом, проектор нельзя выключить нажмите кнопку "ВЫКЛЮЧЕНИЕ".

1. Нажмите кнопку "ВЫКЛЮЧИТЬ" на пульте ДУ или кнопку  $\bigcirc$  на панели управления, чтобы выключить лампу проектора, при этом на экране отобразится показанное ниже сообщение.

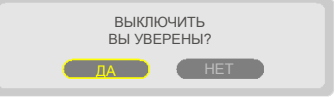

- 2. Для подтверждения снова нажмите кнопку "ВЫКЛЮЧИТЬ".
- 3. Отсоедините кабель питания от электрической розетки и проектора. После отсоединения кабеля питания во время просмотра изображений необходимо подождать как минимум одну секунду, прежде чем снова подсоединять кабель питания.

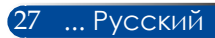

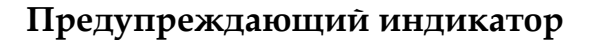

<span id="page-34-0"></span>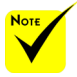

 Дополнительные сведения об индикаторе "STATUS" см. на стр. [68–69.](#page-74-0)

 Если индикатор "STATUS" мигает красным цветом, это свидетельствует о перегреве проектора. При этом проектор автоматически выключится.

> 1. УБЕДИТЕСЬ, ЧТО ОТВЕРСТИЯ ВПУСКА И ВЫПУСКА НЕ ПЕРЕКРЫТЫ. 2. УБЕДИТЕСЬ, ЧТО ОКРУЖАЮЩАЯ ТЕМПЕРАТУРА НИЖЕ 40°C.

 Если индикатор "LAMP" горит красным цветом, и на экране отображается показанное ниже сообщение, значит проектор определил, что заканчивается срок службы лампы. Если отображается такое сообщение, замените лампу как можно скорее.

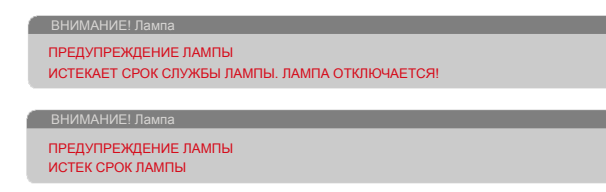

 Если индикатор "STATUS" мигает красным цветом и отображается показанное ниже сообщение, это указывает на неисправность вентилятора. В таком случае прекратите использовать проектор и отсоедините кабель питания от электрической розетки, после чего свяжитесь с продавцом данного прибора или сервисным центром нашей компании.

> ВНИМАНИЕ! ВЕНТ. БЛОКИРОВАН! ПРОЕКТОР БУДЕТ АВТОМАТИЧЕСКИ ВЫКЛЮЧЕН.

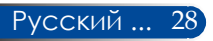

## <span id="page-35-0"></span>**Настройка проецируемого изображения Настройка высоты проецируемого изображения**

*Данный проектор оснащен ножкой для регулировки наклона, которая позволяет поднимать и опускать изображение в соответствии с положением экрана.*

- 1. Найдите нужную ножку регулировки наклона в нижней части проектора.
- 2. Чтобы поднять проектор, поворачивайте ножку регулировки наклона по часовой стрелке; чтобы опустить проектор – против часовой стрелки. При необходимости выполните те же действия с остальными ножками.

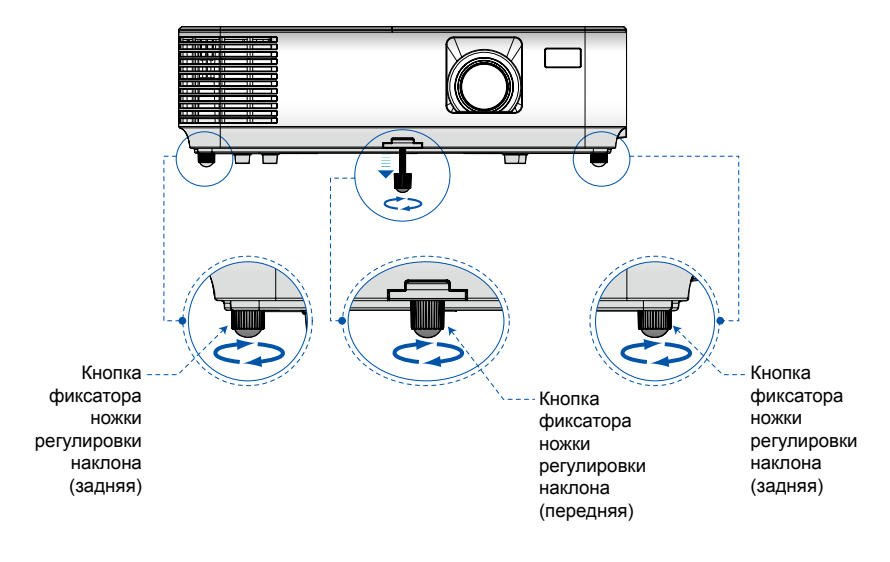

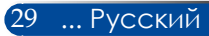
### *Монтаж*

#### **Pегулировка фокусного расстояния проектора**

Для фокусировки изображения вращайте кольцо фокусировки до тех пор, пока изображение не станет четким. Для изменения масштаба изображения изменяйте положение рычага регулировки увеличения.

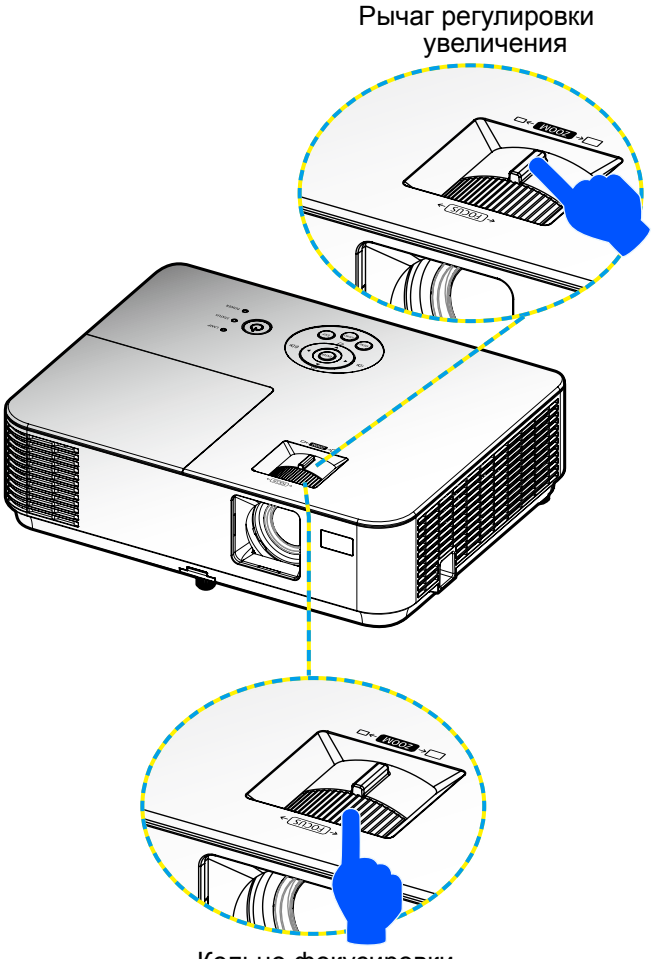

Кольцо фокусировки

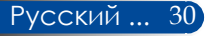

### *Монтаж*

#### **Настройка размера проецируемого изображения (Диагональ)**

Размер проецируемого изображения от 0,76 до 7,62 м (от 30 до 300 дюймов).

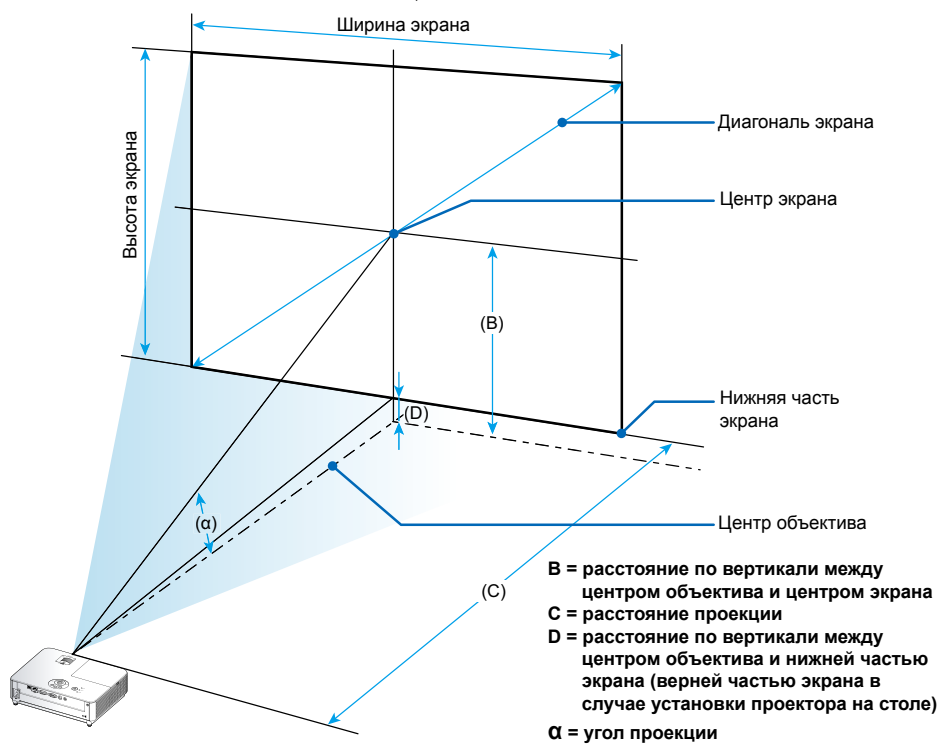

Примечание. Расстояния могут варьироваться в пределах ±5%.

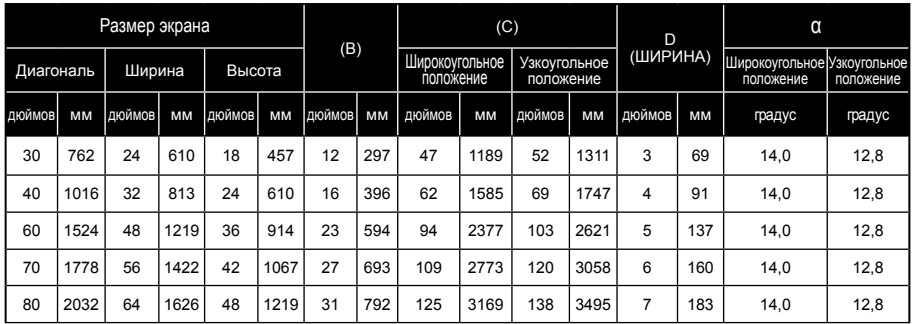

31 ... Русский

### *Монтаж*

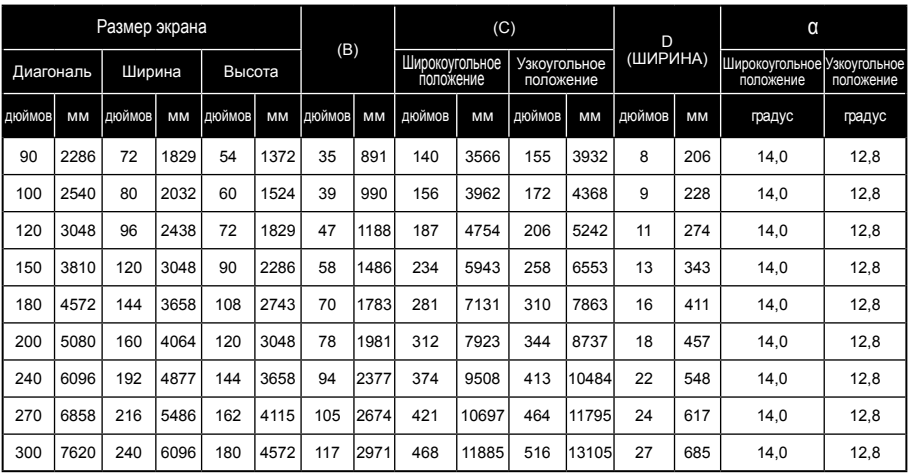

\* Таблица приведена только для справки.

\* В таблицах даны расчетные значения, на практике они могут отличаться.

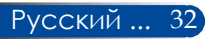

#### **Экранное меню**

*Проектор оснащен экранным меню (на нескольких языках), которое позволяет настраивать изображение и изменять различные параметры.*

#### **Использование экранного меню**

- 1. Чтобы вызвать экранное меню, нажмите кнопку MENU на пульте ДУ.
- 2. При отображении экранного меню выберите пункт основного меню при помощи кнопок  $\blacktriangleleft$  и  $\blacktriangleright$ . При выборе параметров на определенной странице нажмите кнопку  $\nabla$ , чтобы вызвать подменю.
- 3. При помощи кнопок ▲ ▼ выберите требуемый пункт в подменю и отрегулируйте настройку с помощью кнопок  $\n *u*\n$
- 4. Выберите требуемый пункт в подменю и нажмите ENTER кнопку, чтобы вызвать другое подменю. По завершении настройки нажмите кнопку MENU, чтобы закрыть подменю.
- 5. После настройки параметров нажмите кнопку MENU или EXIT, чтобы вернуться к главному меню.
- 6. Для выхода из меню снова нажмите кнопку MENU. Экранное меню закроется, и проектор автоматически сохранит новые настройки.

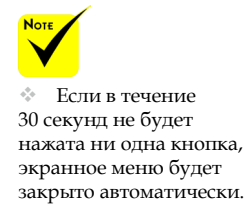

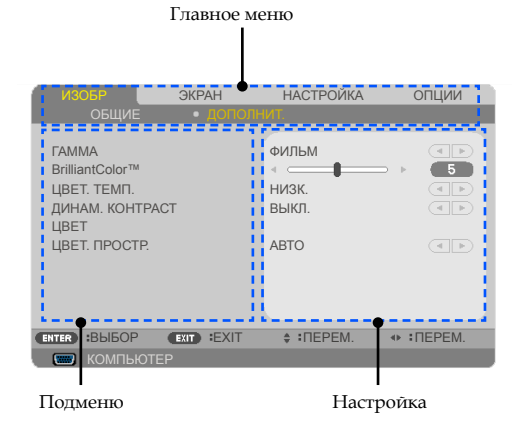

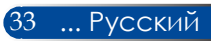

#### **Дерево меню**

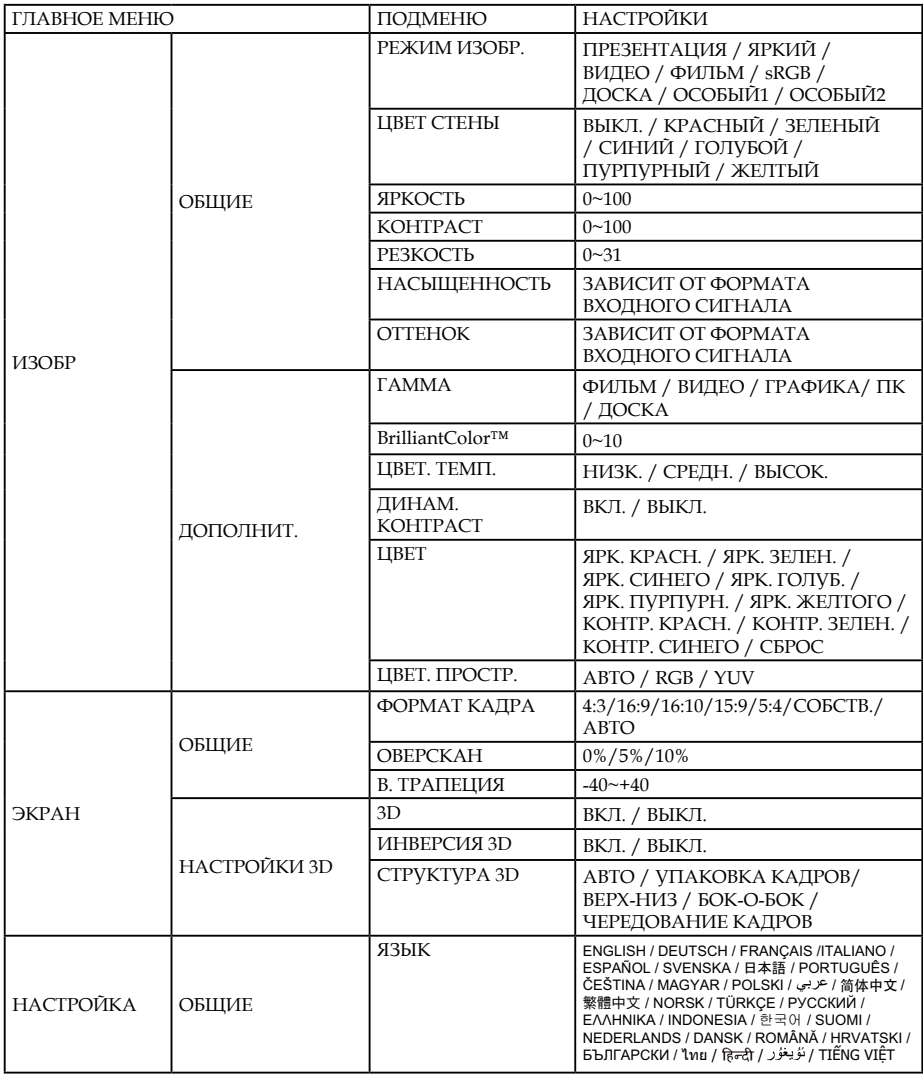

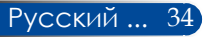

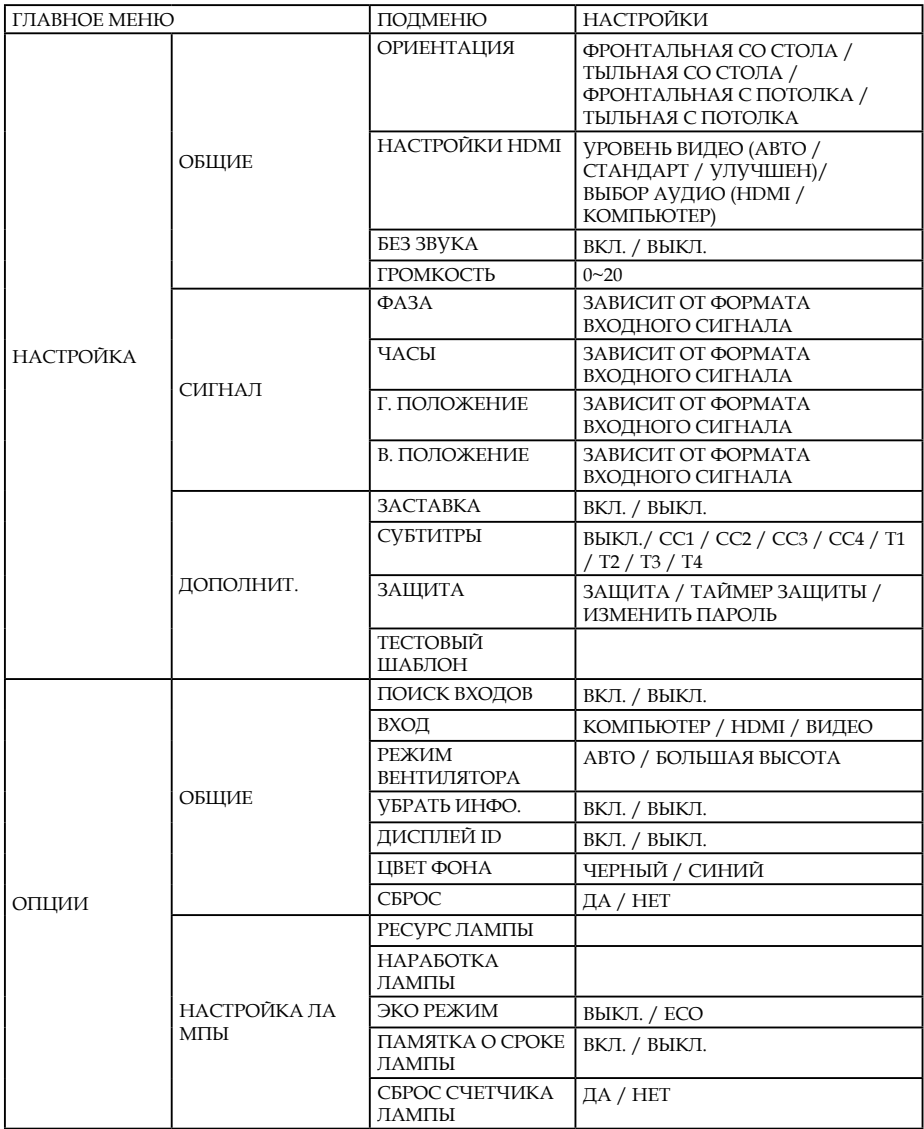

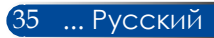

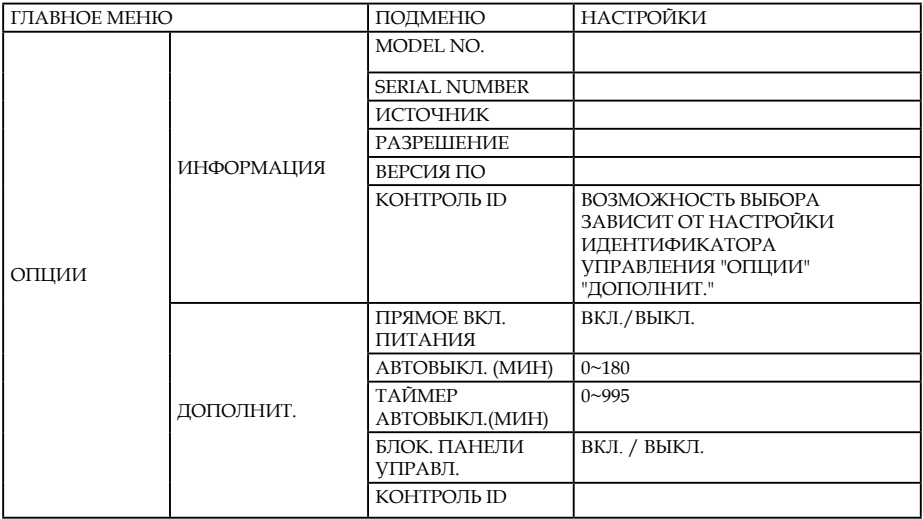

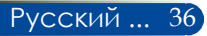

### *ИЗОБР | ОБЩИЕ*

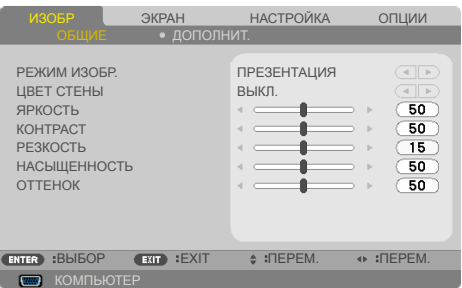

#### РЕЖИМ ИЗОБР.

Доступно несколько заводских настроек, оптимизированных для изображений различных типов. Выберите пункт при помощи кнопок и .

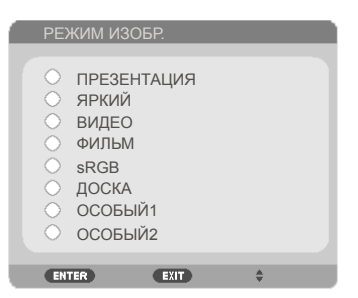

- ПРЕЗЕНТАЦИЯ: Для настольного компьютера или ноутбука.
- ЯРКИЙ: Максимальная яркость для входного сигнала с компьютера.
- ВИДЕО: Этот режим рекомендуется для просмотра типовых телепрограмм.
- ФИЛЬМ: для домашнего кинотеатра.
- sRGB: Стандартизированная точная цветопередача.
- ДОСКА: этот режим следует выбирать для достижения оптимальной цветопередачи при проецировании на (зеленую) классную доску.
- ОСОБЫЙ1/ОСОБЫЙ2: использование пользовательских настроек.

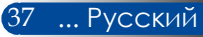

#### ЦВЕТ СТЕНЫ

Используйте эту функцию для выбора правильного цвета стены. Эта функция компенсирует отклонение цвета изза цвета стены и позволяет отображать изображение с правильным оттенком.

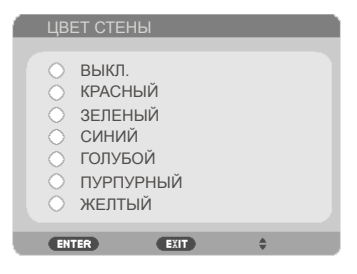

#### ЯРКОСТЬ

Регулировка яркости изображения.

- Чтобы сделать изображение темнее, нажимайте кнопку .
- Чтобы сделать изображение светлее, нажимайте кнопку .

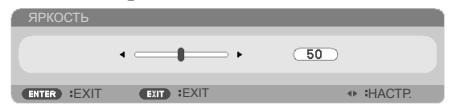

#### КОНТРАСТ

Контрастность – это степень различия между самыми светлыми и самыми темными областями изображения. Регулировка контрастности меняет соотношение черного и белого цветов в изображении.

- $\blacktriangleright$   $\Box$ ля уменьшения контрастности нажимайте кнопку  $\blacktriangleleft$ .
- $\blacktriangleright$  Для увеличения контрастности нажимайте кнопку $\blacktriangleright$ .

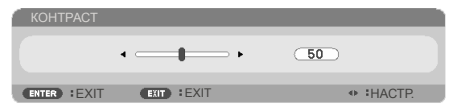

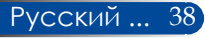

#### РЕЗКОСТЬ

Регулировка резкости изображения.

- Для уменьшения резкости нажимайте кнопку .
- $\blacktriangleright$  Для увеличения резкости нажимайте кнопку $\blacktriangleright$ .

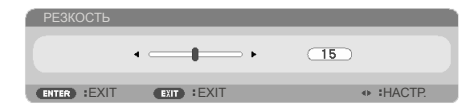

#### НАСЫЩЕННОСТЬ

Регулировка насыщенности цветов видеоизображения: от черно-белого до полностью насыщенного цветного.

- Для уменьшения насыщенности цветов изображения нажимайте кнопку .
- Для увеличения насыщенности цветов изображения нажимайте кнопку .

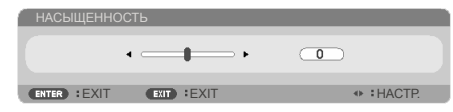

#### ОТТЕНОК

Регулировка баланса красного и зеленого цветов.

- Для увеличения интенсивности зеленого цвета в изображении нажимайте кнопку .
- Для увеличения интенсивности красного цвета в изображении нажимайте кнопку .

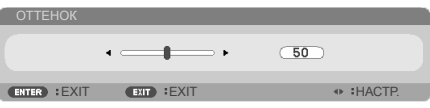

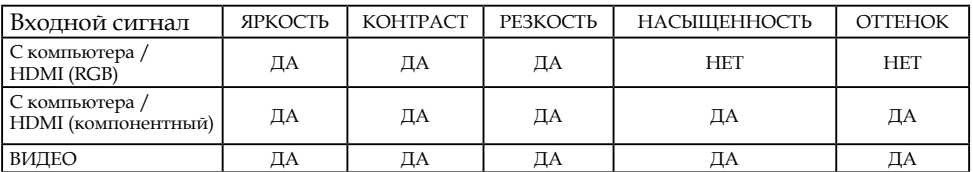

 $\triangleq \Pi$ а = регулируется, Нет = не регулируется

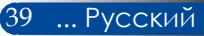

### *ИЗОБР | ДОПОЛНИТ.*

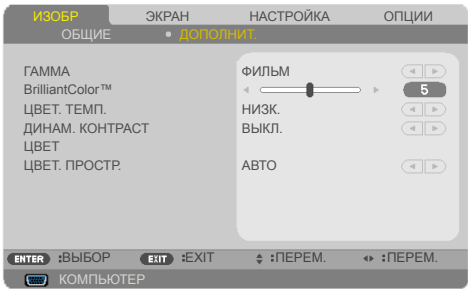

#### ГАММА

Данная функция позволяет выбрать таблицу гаммы, точно настроенную для достижения наилучшего качества изображения для входного сигнала определенного типа.

- ФИЛЬМ: для домашнего кинотеатра.
- ВИДЕО: для видеозаписей и телепрограмм.
- ГРАФИКА: для изображений.
- ПК: для сигнала с компьютера.
- ДОСКА: для проецирования на классную доску.

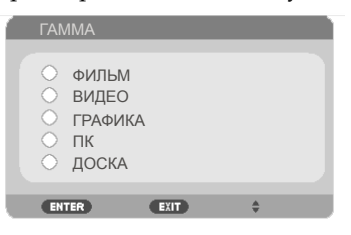

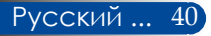

#### BrilliantColor™

Данная настраиваемая функция использует новый алгоритм обработки цветов и системных оптимизаций для повышения яркости изображения при сохранении достоверных и более насыщенных цветов. Диапазон значений составляет от 0 до 10. Чтобы увеличить степень улучшения изображения, установите значение ближе к максимальному. Чтобы получить сглаженное и более естественное изображение, установите значение ближе к минимальному.

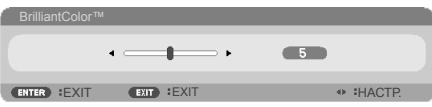

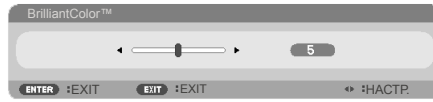

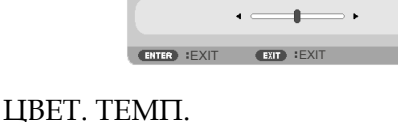

Регулировка цветовой температуры. При более высокой температуре изображение на экране выглядит холоднее, а при более низкой – теплее.

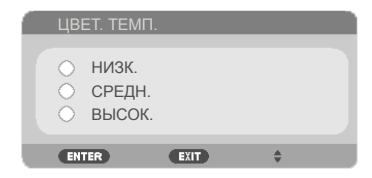

#### ДИНАМ. КОНТРАСТ

Если включен этот режим, проектор будет автоматически выставлять оптимальный коэффициент контрастности.

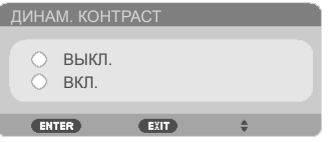

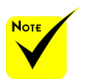

 Цветовую температуру **IIBET. TEMIT.** изменить нельзя, когда для параметра "ЯРКИЙ" выбрано значение "sRGB" или "РЕЖИМ ИЗОБР.".

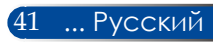

#### ЦВЕТ

Нажмите кнопку ENTER для перехода к следующему меню, а затем выберите требуемый пункт при помощи кнопок  $\blacktriangle$  и $\blacktriangledown$ .

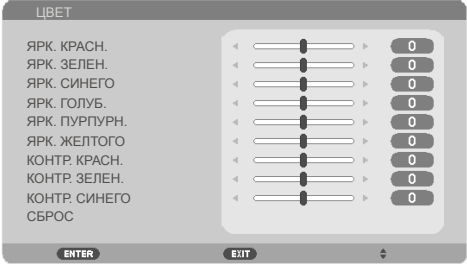

ЯРК. КРАСН.

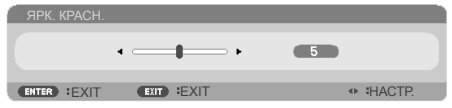

ЯРК. ЗЕЛЕН.

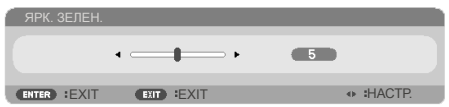

ЯРК. СИНЕГО

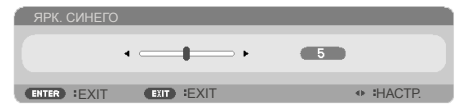

ЯРК. ГОЛУБ.

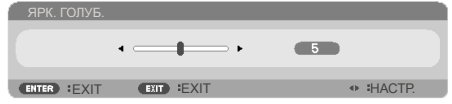

ЯРК. ПУРПУРН.

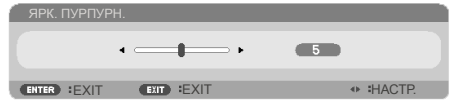

ЯРК. ЖЕЛТОГО

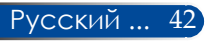

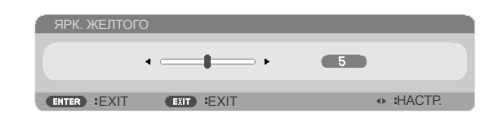

КОНТР. КРАСН.

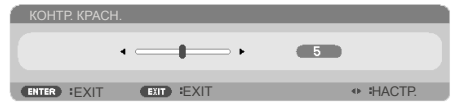

КОНТР. ЗЕЛЕН.

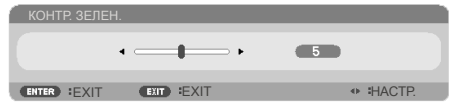

КОНТР. СИНЕГО

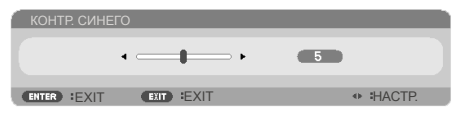

- Используйте кнопку или для настройки параметров.
- СБРОС: Выберите пункт ДА, чтобы восстановить стандартные уровни цветов.

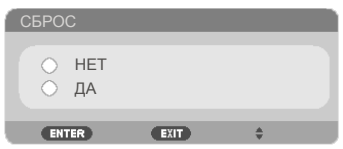

#### ЦВЕТ. ПРОСТР.

Выбор подходящего типа цветовой матрицы: АВТО, RGB или YUV.

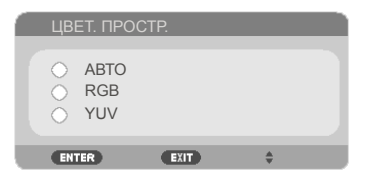

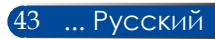

### *ЭКРАН | ОБЩИЕ*

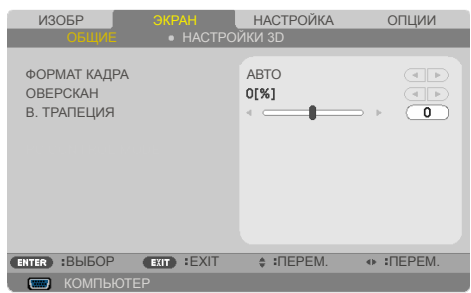

#### ФОРМАТ КАДРА

Данная функция используется для выбора требуемого соотношения сторон изображения.

- 4:3: этот формат предназначен для входных сигналов с соотношением сторон 4x3.
- 16:9: этот формат подходит для входных сигналов с соотношением сторон 16:9, например с ТВ высокой четкости и DVD, адаптированных для широкоэкранного телевидения.
- 16:10: этот формат подходит для входных сигналов с соотношением сторон 16:10, например с широкоэкранных ноутбуков.
- 15:9: этот формат предназначен для входных сигналов с соотношением сторон 15x9.
- 5:4: этот формат подходит для входных сигналов с соотношением сторон 5x4.
- СОБСТВ.: в этом формате исходное изображение отображается без масштабирования.
- АВТО: Автоматический выбор подходящего формата отображения.

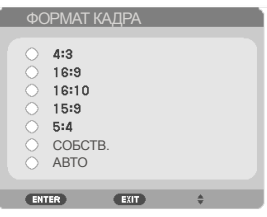

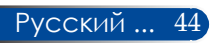

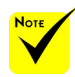

 Для каждого источника сигнала сохраняется отдельная настройка "ОВЕРСКАН".

#### ОВЕРСКАН

Функция "Расширение" (развертка за пределами экрана) устраняет помехи по краям видеоизображения. Функцию "Расширение" следует применять для устранения помех кодирования видео на краях видеоизображения.

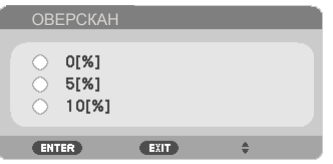

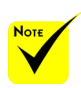

 Дополнительные сведения о быстрых клавишах см. на стр. [13.](#page-19-0)

#### В. ТРАПЕЦИЯ

Для коррекции искажения изображения по вертикали нажимайте кнопки  $\blacktriangleleft$  и  $\blacktriangleright$ . Если изображение имеет трапецеидальную форму, эта функция позволяет привести его к прямоугольной форме.

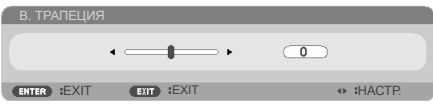

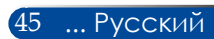

### *ЭКРАН | НАСТРОЙКИ 3D*

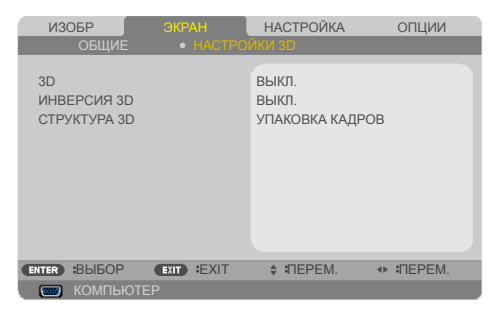

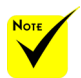

#### 3D

 Функции "ИНВЕРСИЯ 3D" и "СТРУКТУРА 3D" доступны только при включенном 3D-режиме.

 Для просмотра 3D-изображений требуются совместимые 3D-источник сигнала, 3D-материалы и активные затворные очки.

#### Выберите "ВКЛ.", чтобы включить этот пункт для показа 3D-изображений. (по умолчанию: ВЫКЛ.)

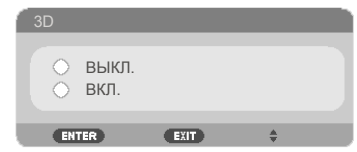

#### ИНВЕРСИЯ 3D

- Выберите режим ВКЛ., чтобы инвертировать содержимое левого и правого кадров.
- Выберите режим ВЫКЛ., чтобы использовать исходное содержимое левого и правого кадров.

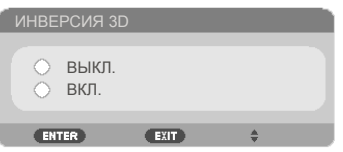

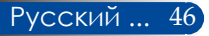

#### СТРУКТУРА 3D

Эта функция служит для настройки 3D-формата с целью правильного отображения 3D-материалов.

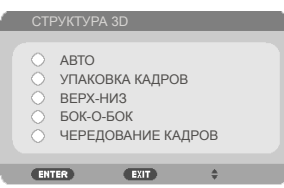

#### **Совет:** поддерживаемые 3D-сигналы

- С компьютера: 800x600@60/120 Гц 1024x768@60/120 Гц 1280x720@60 Гц
- С композитного входа: 480i@60 Гц.
- С входа HDMI: 720p (упаковка кадров) 1280 x 720@50/60/59,94 1080p (упаковка кадров) 1920 x 1080@23,98/24 720p (вертикальная стереопара) 1280 x 720@50/60/59,94\* (\*Выбирается вручную) 1080p (вертикальная стереопара) 1920 x 1080@23,98/24 1080i (горизонтальная стереопара, половинного размера) 1920 x 1080@50/60/59,94\* (\*Выбирается вручную)

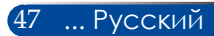

### *НАСТРОЙКА | ОБЩИЕ*

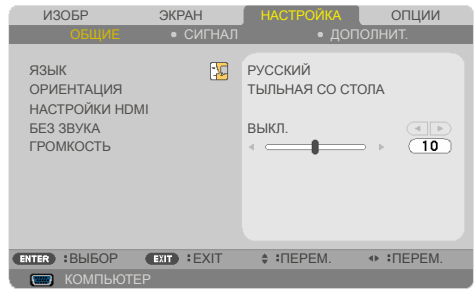

#### ЯЗЫК

Выбор языка экранного меню. Нажмите кнопку < или , чтобы вызвать подменю, а затем выберите требуемый язык при помощи кнопок  $\blacktriangle$  и  $\nabla$ . Нажмите на кнопку ENTER, чтобы подтвердить выбор.

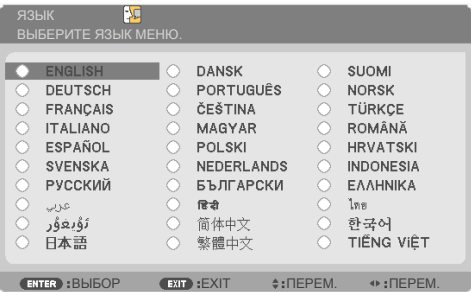

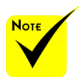

 Режимы ТЫЛЬНАЯ СО СТОЛА и ТЫЛЬНАЯ С ПОТОЛКА следует использовать с полупрозрачным экраном.

#### ОРИЕНТАЦИЯ

#### ФРОНТАЛЬНАЯ СО СТОЛА:

При выборе этого режима изображение проецируется на экран спереди.

ТЫЛЬНАЯ СО СТОЛА:

Если выбран этот режим, изображение будет зеркальным.

ФРОНТАЛЬНАЯ С ПОТОЛКА:

Если выбран этот режим, изображение будет перевернуто сверху вниз.

#### ТЫЛЬНАЯ С ПОТОЛКА

Это стандартный режим. Изображение будет зеркальным и перевернуто сверху вниз.

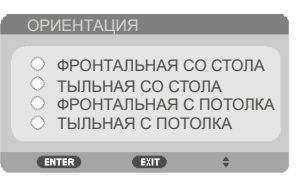

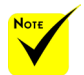

#### НАСТРОЙКИ HDMI

Эта функция используется для настройки HDMI.

 Функция "НАСТРОЙКИ HDMI"поддерживается только для входа HDMI.

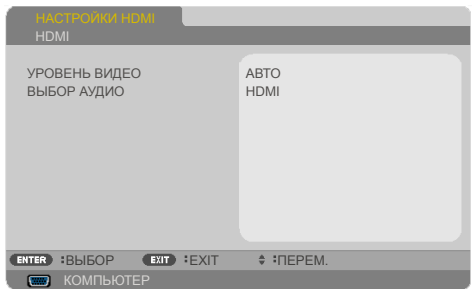

УРОВЕНЬ ВИДЕО: выберите режим "АВТО" для автоматического определения уровня видеосигнала. Если автоматическое определение уровня видеосигнала работает не слишком хорошо, выберите "СТАНДАРТ", чтобы отключить функцию "УЛУЧШЕН" вашего оборудования HDMI, или выберите "УЛУЧШЕН", чтобы повысить контрастность изображения и улучшить детали на темных участках.

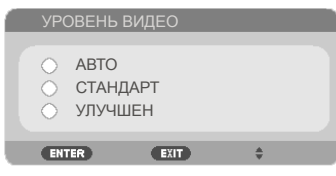

ВЫБОР АУДИО: Используйте эту функцию для выбора источника аудиосигнала: "HDMI" или "КОМПЬЮТЕР".

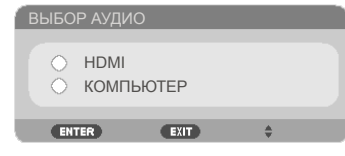

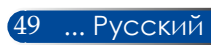

#### БЕЗ ЗВУКА

- Выберите режим "ВКЛ.", чтобы отключить звук.
- Выберите режим "ВЫКЛ.", чтобы включить звук.

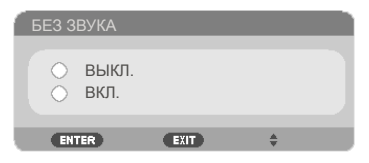

#### ГРОМКОСТЬ

- $\blacktriangleright$  Для уменьшения громкости нажимайте кнопку
- Для увеличения громкости нажимайте кнопку .

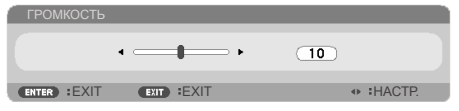

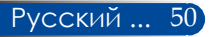

*НАСТРОЙКА | СИГНАЛ*

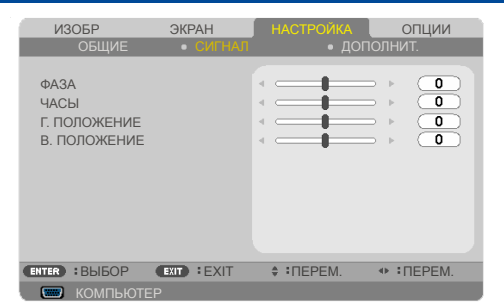

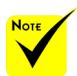

 Меню "СИГНАЛ" отображается, только если в качестве источника сигнала выбран аналоговый вход VGA (RGB).

#### ФАЗА

Эта настройка служит для синхронизации устройства отображения с сигналом видеокарты. Если изображение нестабильно или мерцает, скорректируйте его при помощи данной функции.

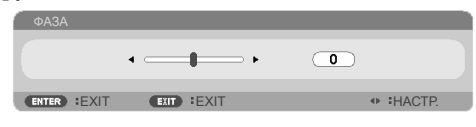

#### ЧАСЫ

Эта функция служит для установки тактовой частоты устройства отображения в соответствии с частотой видеокарты компьютера. Используйте эту функцию, только если изображение мерцает по вертикали.

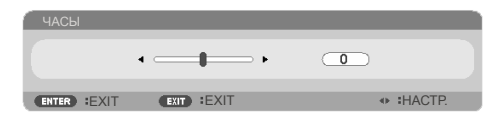

#### Г. ПОЛОЖЕНИЕ

- $\blacktriangleright$  Нажимайте кнопку  $\blacktriangleleft$ , чтобы переместить изображение влево.
- Нажимайте кнопку , чтобы переместить изображение вправо.

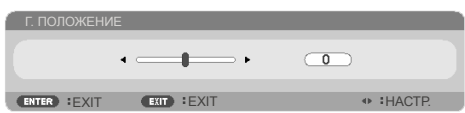

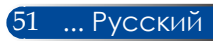

#### В. ПОЛОЖЕНИЕ

- Нажимайте кнопку , чтобы переместить изображение вниз.
- Нажимайте кнопку , чтобы переместить изображение вверх.

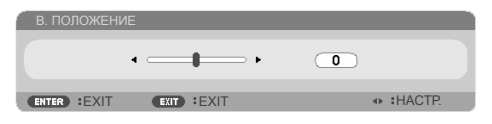

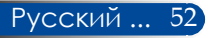

### *НАСТРОЙКА | ДОПОЛНИТ.*

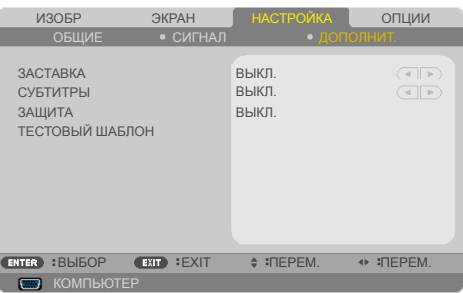

#### ЗАСТАВКА

Используйте эту функцию для изменения заставки (логотипа NEC).

- ВКЛ.: Логотип NEC отображается.
- ВЫКЛ.: Логотип NEC не отображается.

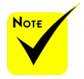

 Скрытые титры недоступны при следующих условиях:

- когда отображаются сообщения или меню;
- когда изображение зафиксировано;
- когда параметр [В. ТРАПЕЦИЯ] имеет ненулевое значение или параметр [ФОРМАТ КАДРА] не равен [АВТО] или  $[4:3]$ .

 Проектор не поддерживает дополнительных расширенных символов для скрытых титров.

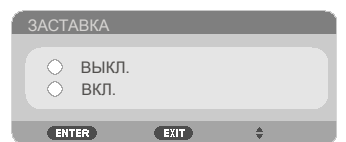

#### СУБТИТРЫ

Используйте эту функцию для включения скрытых титров и активации меню скрытых титров. Выберите подходящий режим скрытых титров: ВЫКЛ., CC1, CC2, CC3, CC4, T1, T2, T3 и T4.

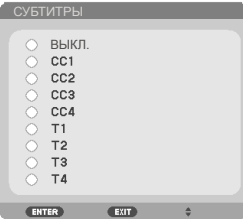

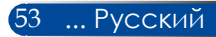

#### ЗАЩИТА

- ВЫКЛ.: Выберите режим "ВЫКЛ.", чтобы включать проектор без запроса пароля.
- ВКЛ.: Выберите режим "ВКЛ.", чтобы при включении проектора требовалось вводить пароль.

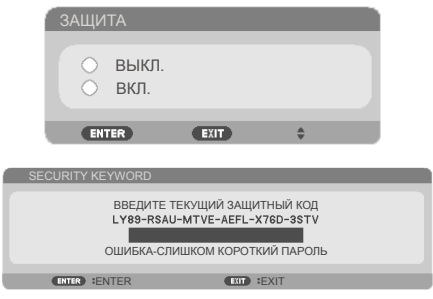

#### Первоначально:

- 1. Пароль по умолчанию: ▲▶▼◀
- 2. Введите пароль при помощи цифровых кнопок на пульте ДУ, а затем нажмите кнопку ENTER для подтверждения.

#### ТЕСТОВЫЙ ШАБЛОН

Нажмите ENTER, чтобы сделать выбор. Затем нажмите MENU или EXIT, чтобы закрыть подменю.

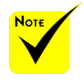

 Доступно тестовое изображение СЕТКА.

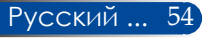

*НАСТРОЙКА | ДОПОЛНИТ. | ЗАЩИТА*

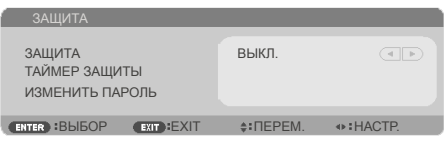

#### ТАЙМЕР ЗАЩИТЫ

Эта функция позволяет задать допустимую длительность использования проектора (МЕСЯЦ/ДЕНЬ/ЧАС). По истечении этого времени потребуется снова ввести пароль.

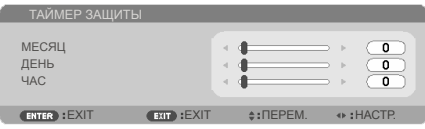

"ТАЙМЕР ЗАЩИТЫ" начинает новый обратный отсчет выключения и повторного включения проектора.

#### ИЗМЕНИТЬ ПАРОЛЬ

- 1. Нажмите кнопку ENTER чтобы ввести SECURITY KEYWORD.
- 2. Пароль должен состоять из комбинации кнопок направления  $\blacklozenge$ ,  $\blacktriangleright$ ,  $\blacktriangle$  ,  $\nabla$  и включать от 4 до 10 символов.
	- Введите текущий пароль

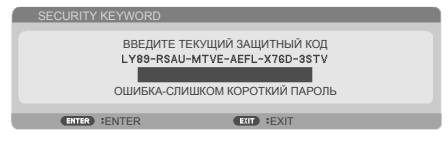

- 3. Введите **старый** пароль при помощи цифровых кнопок на пульте ДУ, а затем нажмите кнопку ENTER для подтверждения.
	- Введите новый пароль

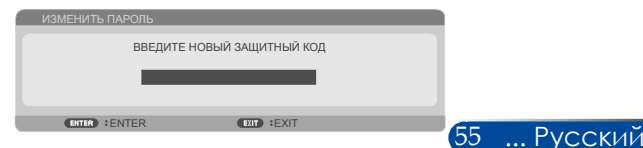

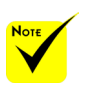

 Пароль по умолчанию **ADV** (первоначальный).

- 4. Введите **новый** пароль, используя кнопки направления, а затем нажмите кнопку ENTER для подтверждения.
	- Подтвердите новый пароль

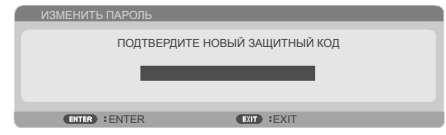

- 5. Снова введите новый пароль и нажмите кнопку ENTER для подтверждения.
- После 3-х неудачных попыток ввода пароля проектор автоматически выключается. (если он был включен)
- Если вы забыли свой пароль, обращайтесь за помощью к продавцу данного прибора.

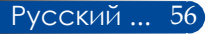

### *ОПЦИИ | ОБЩИЕ*

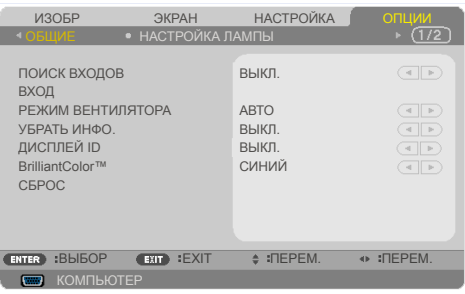

#### ПОИСК ВХОДОВ

- ВКЛ.: в этом режиме проектор будет искать другие сигналы, если отсутствует сигнал от текущего источника.
- ВЫКЛ.: в этом режиме проектор будет использовать только текущий входной сигнал.

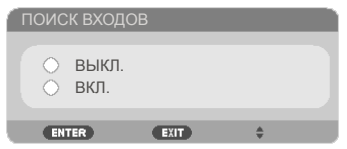

#### ВХОД

Эта функция позволяет включать и отключать источники входных сигналов. Нажмите кнопку ENTER, чтобы вызвать подменю, и выберите требуемые источники сигналов. Нажмите кнопку ENTER, чтобы подтвердить выбор. Проектор не будет искать сигнал на входах, которые не выбраны в этом меню.

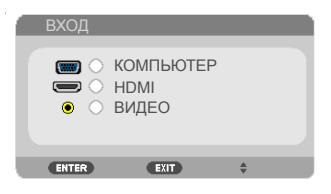

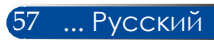

#### РЕЖИМ ВЕНТИЛЯТОРА

- АВТО: в этом режиме скорость вращения встроенных вентиляторов будет регулироваться автоматически в зависимости от внутренней температуры проектора.
- БОЛЬШАЯ ВЫСОТА: В этом режиме встроенные вентиляторы будут вращаться на высокой скорости. Этот режим следует выбирать при использовании проектора на высоте над уровнем моря приблизительно 760 м (2500 футов) или выше.

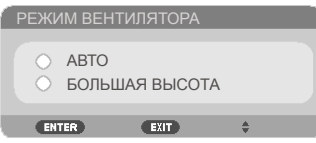

#### УБРАТЬ ИНФО.

- ВКЛ.: Выберите режим "ВКЛ.", чтобы информационное сообщение не отображалось.
- ВЫКЛ.: Выберите режим "ВЫКЛ.", чтобы отображалось сообщение "ПОИСК".

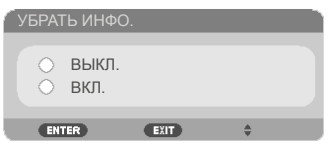

#### ДИСПЛЕЙ ID

Используйте эту функцию, чтобы показать номер<br>идентификатора, который отображается при нажатии кнопки "ID SET" на пульте ДУ.

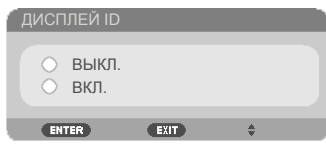

#### ЦВЕТ ФОНА

Используйте эту функцию, чтобы при отсутствии входного сигнала на экране отображалось сплошное цветное поле: "ЧЕРНЫЙ" или "СИНИЙ".

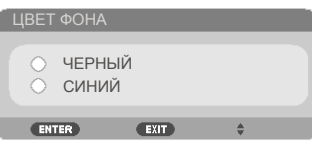

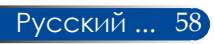

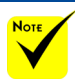

#### СБРОС

 ( \*) Кроме "ЯЗЫК", "ЗАСТАВКА", "ЗАЩИТА", "РЕЖИМ ВЕНТИЛЯТОРА", "ЦВЕТ ФОНА", "РЕСУРС ЛАМПЫ" и "НАРАБОТКА ЛАМПЫ".

Выберите пункт "ДА", чтобы восстановить стандартные заводские настройки параметров во всех меню. (\*)

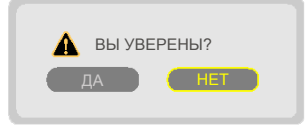

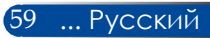

### *ОПЦИИ | НАСТРОЙКА ЛАМПЫ*

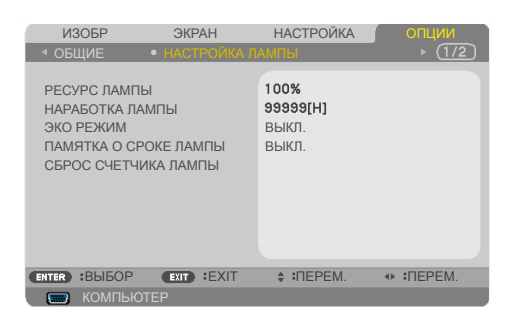

#### РЕСУРС ЛАМПЫ

Оставшийся ресурс лампы.

#### НАРАБОТКА ЛАМПЫ

Общее время проецирования.

#### ЭКО РЕЖИМ

Выберите режим "ECO" для уменьшения яркости лампы проектора с целью снижения потребляемой мощности и продления срока службы лампы. Выберите режим "ВЫКЛ.", чтобы восстановить нормальный режим.

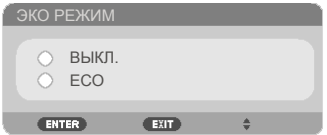

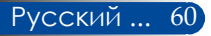

#### ПАМЯТКА О СРОКЕ ЛАМПЫ

Выберите эту функцию, чтобы включить или отключить отображение сообщения о необходимости замены лампы. Это сообщение отображается по окончании срока службы лампы.

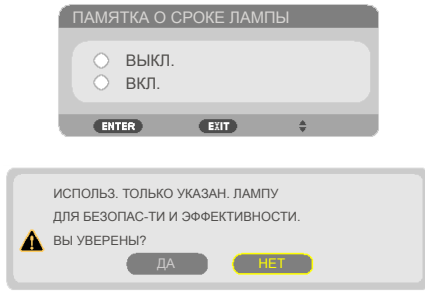

#### СБРОС СЧЕТЧИКА ЛАМПЫ

Сброс счетчика времени работы лампы после замены лампы.

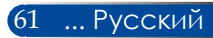

### *ОПЦИИ | ИНФОРМАЦИЯ*

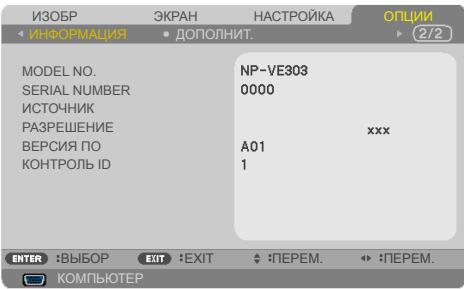

#### ИНФОРМАЦИЯ

В этом меню отображается информация о номере модели, серийном номере, источнике сигнала, разрешении, версии ПО и идентификаторе управления проектора.

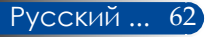

### *ОПЦИИ | ДОПОЛНИТ.*

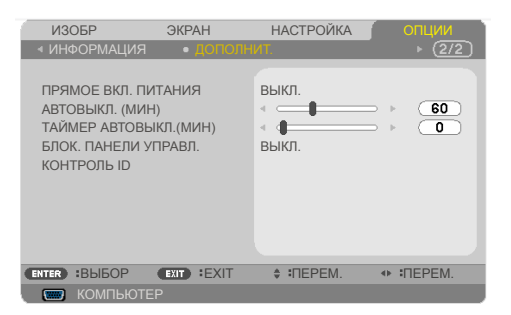

#### ПРЯМОЕ ВКЛ. ПИТАНИЯ

Выберите режим "ВКЛ.", чтобы активировать режим быстрого включения. Проектор будет выключаться автоматически при подаче питания переменного тока, без нажатия кнопки  $\bigcirc$  на панели управления проектора или кнопки "ПИТАНИЕ ВКЛ." на пульте ДУ.

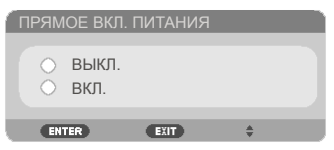

#### АВТОВЫКЛ. (МИН)

Настройка таймера обратного отсчета. Обратный отсчет таймера будет начинаться при отсутствии сигнала на входе проектора. По окончании обратного отсчета таймера (в минутах) проектор автоматически выключится.

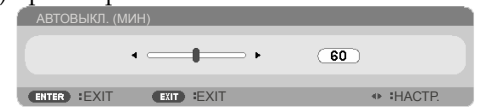

#### ТАЙМЕР АВТОВЫКЛ.(МИН)

Настройка таймера обратного отсчета. Обратный отсчет таймера будет начинаться как при наличии, так и при отсутствии сигнала на входе проектора. По окончании обратного отсчета таймера (в минутах) проектор автоматически выключится.

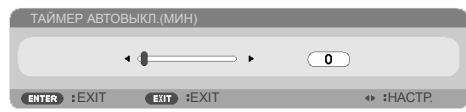

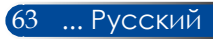

#### БЛОК. ПАНЕЛИ УПРАВЛ.

Если для функции блокировки кнопок выбран режим "ВКЛ.", панель управления будет заблокирована, но проектором можно будет управлять при помощи пульта ДУ. Если выбран режим "ВЫКЛ.", можно будет использовать панель управления. Нажмите и удерживайте кнопку EXIT на корпусе проектора в течение 10 секунд для выключения "БЛОК. ПАНЕЛИ УПРАВЛ.".

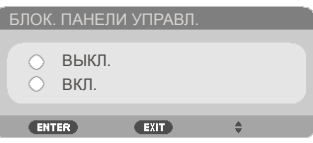

#### КОНТРОЛЬ ID

Используйте эту функцию, чтобы показать номер идентификатора проектора, который отображается при нажатии кнопки "ID SET" на пульте ДУ.

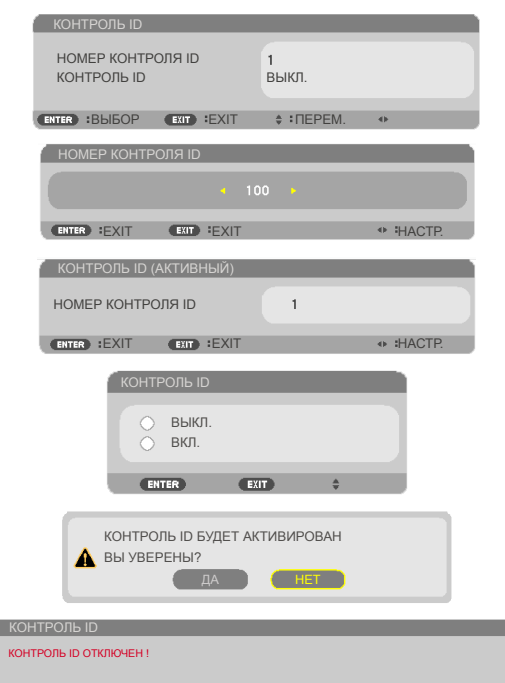

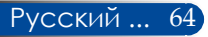

### *Приложения*

#### **Устранение неполадок**

*В случае возникновения неполадок в работе проектора ознакомьтесь с приведенной ниже информацией. Если проблему устранить не удается, следует обратиться к продавцу данного прибора или в сервисный центр.*

#### **Проблема: На экране отсутствует изображение**

- Удостоверьтесь, что все кабели и электропитание правильно и надежно подключены, как описано в разделе "Монтаж".
- Удостоверьтесь, что контакты разъемов не согнуты и не сломаны.
- Удостоверьтесь, что лампа проектора надежно установлена. См. раздел "Замена лампы".
- Удостоверьтесь, что проектор включен.
- Удостоверьтесь, что не включен режим "Отключение звука и видео".

#### **Проблема: Изображение отображается частично, некорректно или прокручивается**

- Нажмите кнопку "AUTO ADJ." на пульте ДУ.
- В случае использования настольного компьютера В Windows Vista:
	- 1. Откройте "Мой компьютер", затем откройте "Панель управления" и выберите пункт "Оформление и персонализация".
	- 2. Выберите пункт "Персонализация".
	- 3. Выберите пункт "Настройка разрешения экрана", чтобы отобразить окно "Настройки экранов". Выберите пункт "Дополнительные параметры".

#### В Windows 7:

- 1. Нажмите кнопку "Пуск", откройте окно "Панель управления".
- 2. В раскрывающемся меню выберите "Экран".
- 3. "Настройка разрешения".

#### **Если проектор все равно не отображает изображение полностью, потребуется также изменить используемый тип монитора. См. приведенную ниже процедуру.**

4. Удостоверьтесь, что установлено разрешение не выше  $1280 \times 1024$ 

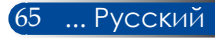
- 5. Нажмите "Изменить" на вкладке "Монитор".
- 6. Нажмите "Показать все устройства". Затем выберите пункт "Стандартные мониторы" в левом списке и выберите необходимое разрешение в списке "Модель".
- В случае использования ноутбука
	- 1. Выполните указанные выше шаги для настройки разрешения экрана компьютера.
	- 2. Нажмите сочетание клавиш переключения режима дисплея. Вывод на внешний дисплей включается и отключается нажатием специального сочетания клавиш. Обычно для включения и отключения вывода на внешний дисплей требуется нажать на клавишу "Fn" вместе с одной из 12 функциональных клавиш. Например, для переключения вывода на внешний дисплей в ноутбуках NEC используется сочетание клавиш Fn + F3, а в ноутбуках  $Dell - Fn + FS$ .
- Если не удается изменить разрешение или изображение на мониторе застывает, перезапустите все оборудование, в том числе проектор.

### **Проблема: На экране ноутбука или компьютера PowerBook не отображается презентация**

В случае использования портативного компьютера

Некоторые портативные компьютеры могут отключать встроенный экран в режиме использования второго дисплея. Для каждого компьютера предусмотрен определенный способ повторного включения встроенного экрана. Подробная информация приведена в руководстве пользователя компьютера.

#### **Проблема: Нестабильное или мигающее изображение**

- Скорректируйте изображение при помощи функции "ФАЗА". Более подробные сведения см. в [разделе](#page-57-0)  ["НАСТРОЙКА"](#page-57-0).
- Смените режим цветности монитора на компьютере.

### **Проблема: На изображении наблюдается вертикальная мигающая полоса**

- Скорректируйте изображение при помощи функции "ЧАСЫ".
- Проверьте и заново настройте режим видеокарты в соответствии с характеристиками проектора.

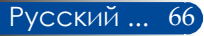

### **Проблема: Изображение не сфокусировано**

- Отрегулируйте кольцо фокусировки на объективе проектора.
- Удостоверьтесь, что проекционный экран находится на допустимом расстоянии от проектора. См. [стр. 31-32](#page-37-0)).

### **Проблема: При просмотре изображения с DVD-диска формата 16:9 изображение растянуто**

Проектор автоматически определяет изображение с DVD-дисков формата 16:9 и по умолчанию изменяет соотношение сторон посредством цифрового преобразования до полноэкранного изображения формата 4:3.

Если изображение все равно растянуто, следует также изменить соотношение сторон следующим образом:

- Выберите соотношение сторон 4:3 на DVD-плеере, если воспроизводится DVD-диск формата 16:9;
- Если вы не можете выбрать соотношение сторон 4:3 на DVDплеере, выберите соотношение сторон 4:3 в экранном меню проектора.

### **Проблема: Изображение отображается зеркально**

 Выберите пункты ["НАСТРОЙКА|ОБЩИЕ-->](#page-54-0) [ОРИЕНТАЦИЯ"](#page-54-0) в экранном меню и настройте направление проекции.

#### **Проблема: Лампа перегорела или издала хлопок**

 Когда срок службы лампы закончится, она перегорит и может издать громкий хлопок. В этом случае проектор невозможно будет включить до тех пор, пока не будет заменен блок лампы. Для замены лампы выполните процедуры, приведенные в разделе ["Замена лампы"](#page-78-0).

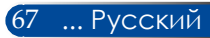

### **Проблема: Значения состояния индикаторов**

### <span id="page-74-0"></span>**Индикатор POWER (ПИТАНИЕ)**

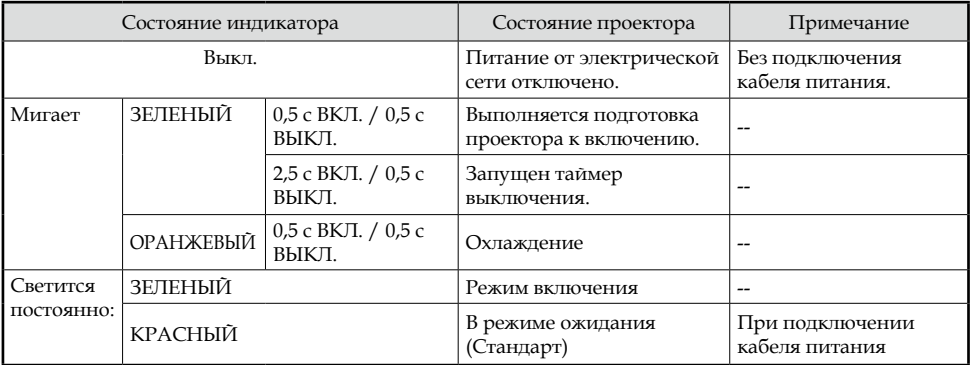

### **Индикатор STATUS (Состояние)**

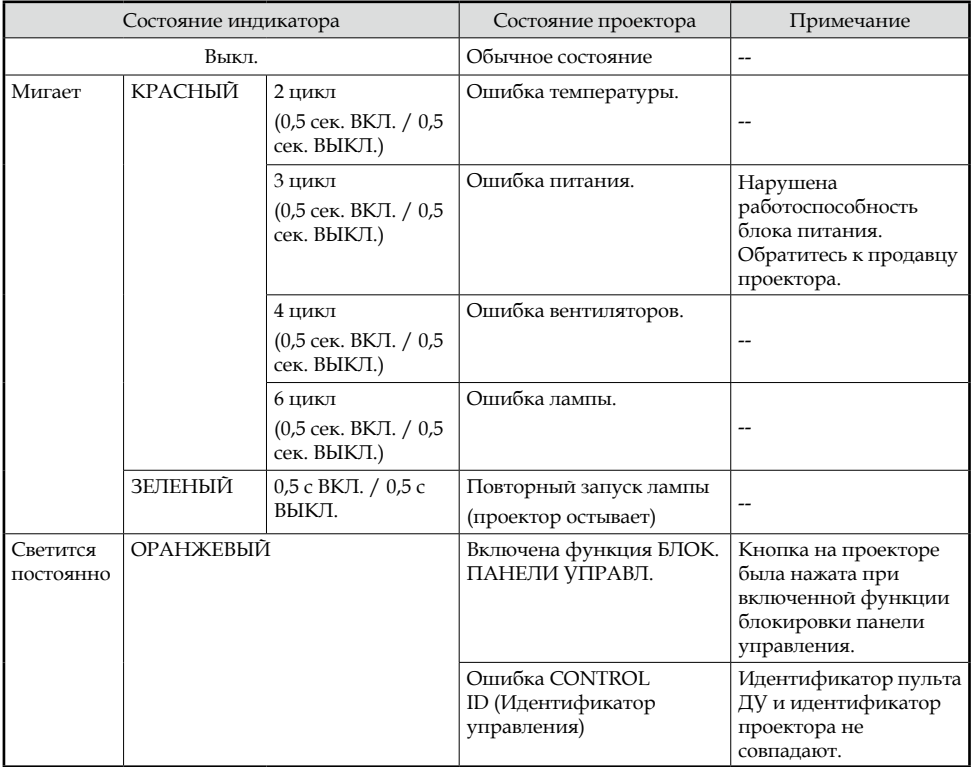

### **Индикатор LAMP (ЛАМПА)**

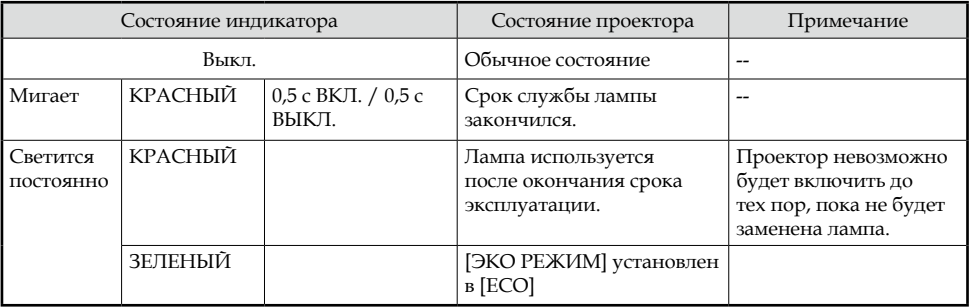

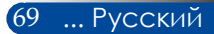

### **Проблема: Предупреждающие сообщения**

 Перегрев – температура проектора превысила рекомендуемый уровень рабочей температуры, перед дальнейшим

использованием необходимо дать проектору остыть.

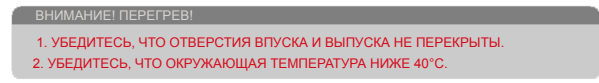

 Замена лампы – заканчивается срок службы лампы. Будьте готовы к скорой замене лампы.

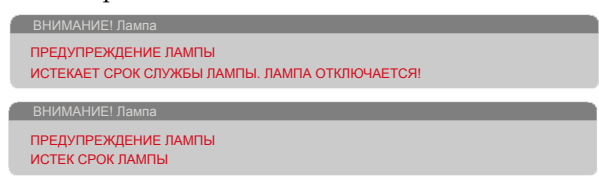

ПРИМЕЧАНИЕ: Если вы продолжите использовать проектор в течение еще 100 часов после окончания срока службы лампы, проектор перестанет включаться.

Если это произойдет, после замены лампы подсоедините к проектору кабель питания, а затем нажмите и удерживайте кнопку HELP на пульте ДУ как минимум 10 секунд. Это позволит включить проектор. Сбросьте счетчик времени работы лампы, выбрав в меню пункты: ["ОПЦИИ" ->](#page-67-0)  ["НАСТРОЙКА ЛАМПЫ" -> "СБРОС СЧЕТЧИКА ЛАМПЫ".](#page-67-0)

Отказ вентилятора – вентилятор системы не работает.

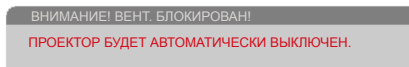

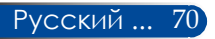

### **Замена лампы**

### **Сменная лампа (NP40LP)**

Проектор отсчитывает срок службы лампы в 4500 часов при отключенном экономичном режиме (6000 часов при включенном экономичном режиме). Если индикатор ПИТАНИЕ мигает красным цветом и на экране отображается показанное ниже сообщение, значит проектор определил, что заканчивается срок службы лампы. См. стр. [68](#page-74-0). Появится предупреждающее сообщение:

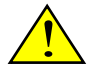

Внимание! Во избежание ожогов перед заменой лампы дайте проектору остыть в течение как минимум 60 минут.

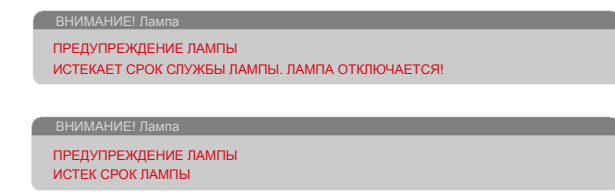

Если отображается такое сообщение, замените лампу как можно скорее. Перед заменой лампы необходимо дать проектору остыть в течение как минимум 60 минут.

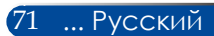

<span id="page-78-0"></span>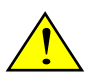

Внимание! Во избежание причинения вреда здоровью не допускайте падения блока лампы и не прикасайтесь к колбе лампы. При падении колба может разбиться и причинить вред здоровью.

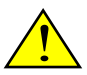

- •Не допускайте разбития стекла блока лампы. Не оставляйте отпечатки пальцев на поверхности стекла блока лампы. Отпечатки пальцев на поверхности стекла могут привести к отображению нежелательных теней и плохому качеству изображения.
- •После замены блока лампы необходимо хорошо затянуть все винты.

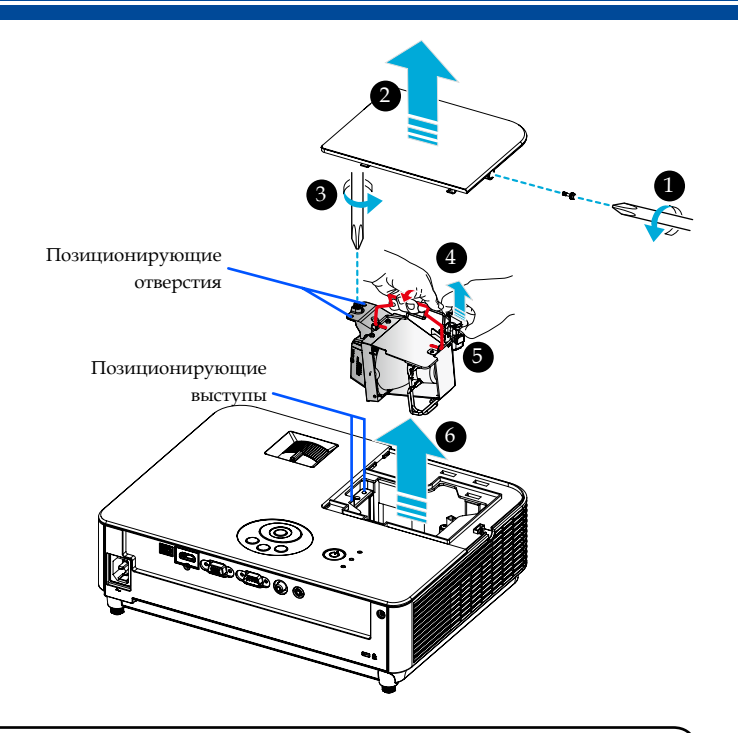

#### **Процедура замены лампы**

- 1. Выключите проектор нажатием кнопки "ВЫКЛЮЧЕНИЕ" на пульте ДУ или кнопки (!) на панели управления.
- 2. Подождите как минимум 60 минут, чтобы дать проектору остыть.
- 3. Отсоедините кабель питания.
- 4. При помощи отвертки отвинтите винт на модуле лампы.
- 5. Сдвиньте и снимите крышку.
- 6. Ослабьте винт в блоке лампы.
- 7. Приподнимите ручку. <sup>•</sup>
- 8. Захватите корпус разъема в положениях, помеченных стрелками, и вытяните корпус вверх, чтобы снять разъем.  $\bullet$
- 9. Извлеките блок лампы. <sup>•</sup>
- 10. Установите новый блок лампы, выполнив перечисленные выше действия в обратном порядке.
- 11. После замены лампы включите питание, нажмите кнопку MENU -> ОПЦИИ|НАСТРОЙКА ЛАМПЫ -> СБРОС СЧЕТЧИКА ЛАМПЫ для сброса счетчика времени работы лампы. См.[стр. 61.](#page-67-0)

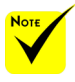

 Обязательно совместите позиционирующие отверстия с позиционирующими выступами для правильной установки .<br>модуля лампы.

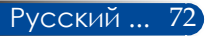

### **Процедура чистки объектива**

Если объектив проектора запылен или загрязнен, для его очистки соблюдайте следующие меры предосторожности:

- 1. Выключите проектор и дайте ему остыть в течение некоторого времени.
- 2. Отсоедините кабель питания от электрической розетки.
- 3. Сдуйте пыль при помощи груши для объективов, которую можно приобрести в магазинах фототоваров. Осторожно протрите объектив чистящей салфеткой.

#### **ОСТОРОЖНО!**

- Протирайте зеркало или объектив только чистящей салфеткой.
- Протирая объектив, не прилагайте чрезмерных усилий, так как это может привести к серьезному повреждению его поверхности.
- В процессе протирки можно поцарапать объектив. Если на объективе после очистки останутся царапины, оптические характеристики проектора ухудшатся. Степень ухудшения оптических характеристик зависит от характера царапин.
- Запрещается смачивать салфетку жидкими чистящими средствами или химическими веществами, так как они могут загрязнить салфетку и вызвать серьезное повреждение поверхности объектива.
- Для удаления отложений грязи и пыли на объективе запрещается использовать аэрозоль, в состав которого входит горючий газ. Нарушение этого требования может привести к пожару.

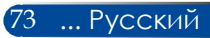

### **Технические характеристики**

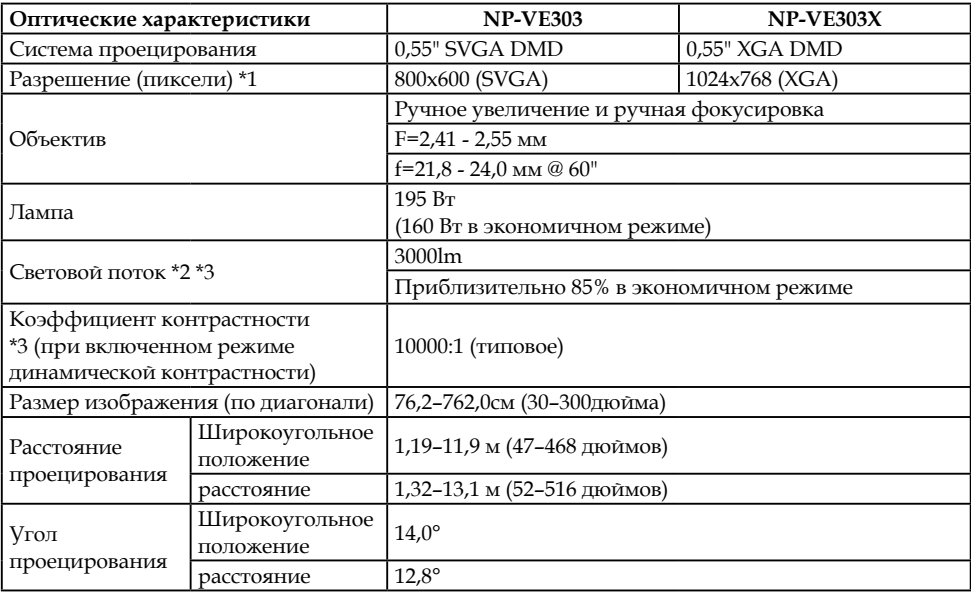

- \*1 Количество эффективных пикселей более 99,99%.
- \*2 Указано значение светового потока (в люменах), когда в меню для параметра [РЕЖИМ ИЗОБР.] установлено значение [ЯРКИЙ]. Если для параметра [РЕЖИМ ИЗОБР.] установлено другое значение, световой поток может быть несколько ниже.
- \*3 По стандарту ISO21118-2012

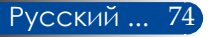

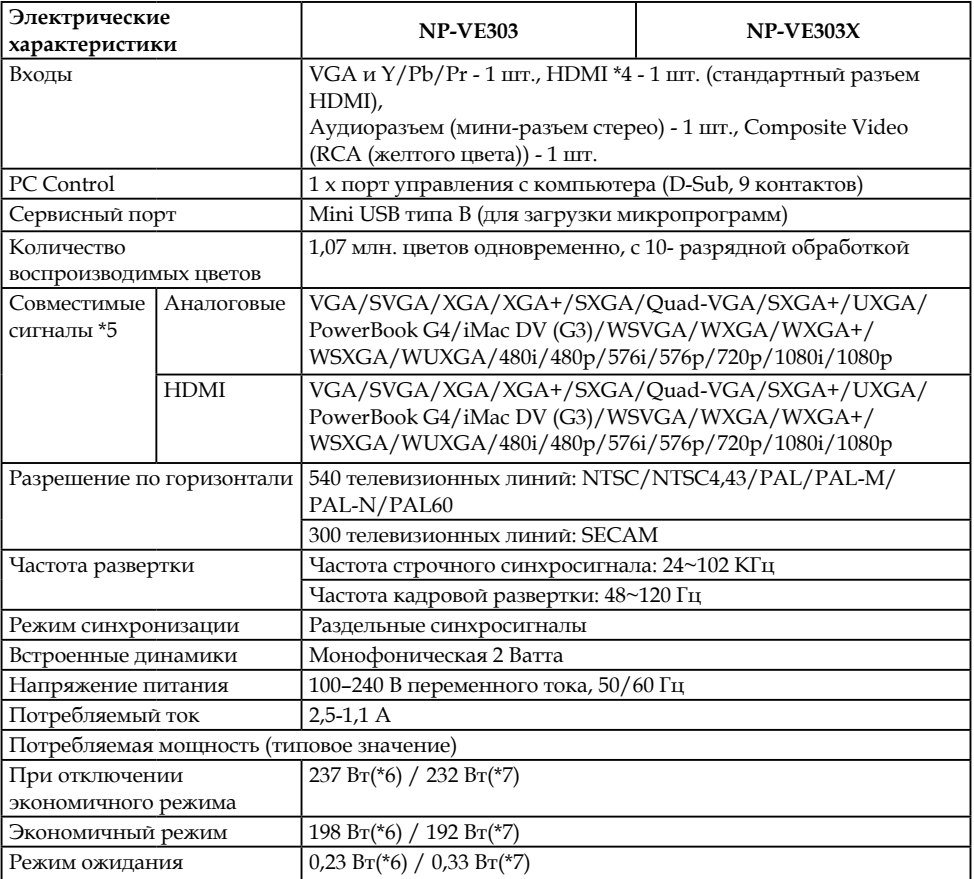

\*4 HDMI® (Качество цветопередачи, синхронизация артикуляции) с HDCP Что такое технология HDCP/HDCP?

HDCP – Система защиты широкополосных цифровых данных. HDCP – это система защиты от нелегального копирования видеоданных, передаваемых по интерфейсу HDMI (High-Definition Multimedia Interface, Мультимедийный интерфейс высокой четкости).

Если вам не удается просмотреть материал со входа HDMI, это необязательно означает неисправность проектора. Вследствие реализации защиты по протоколу HDCP, в некоторых случаях материал, защищенный HDCP, может не отображаться вследствие намеренного ограничения, установленного ассоциацией HDCP (Digital Content Protection, LLC).

Видео: Deep Color; 8/10/12 бит, синхронизация артикуляции.

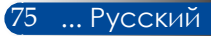

### \*5 **NP-VE303**:

Изображение с разрешением выше или ниже собственного разрешения проектора (800 × 600) будет отображаться с масштабированием.

### **NP-VE303X**:

Изображение с разрешением выше или ниже собственного разрешения проектора (1024 × 768) будет отображаться с масштабированием.

- \*6 100–130 В перем. тока
- \*7 200В-240 В перем. тока

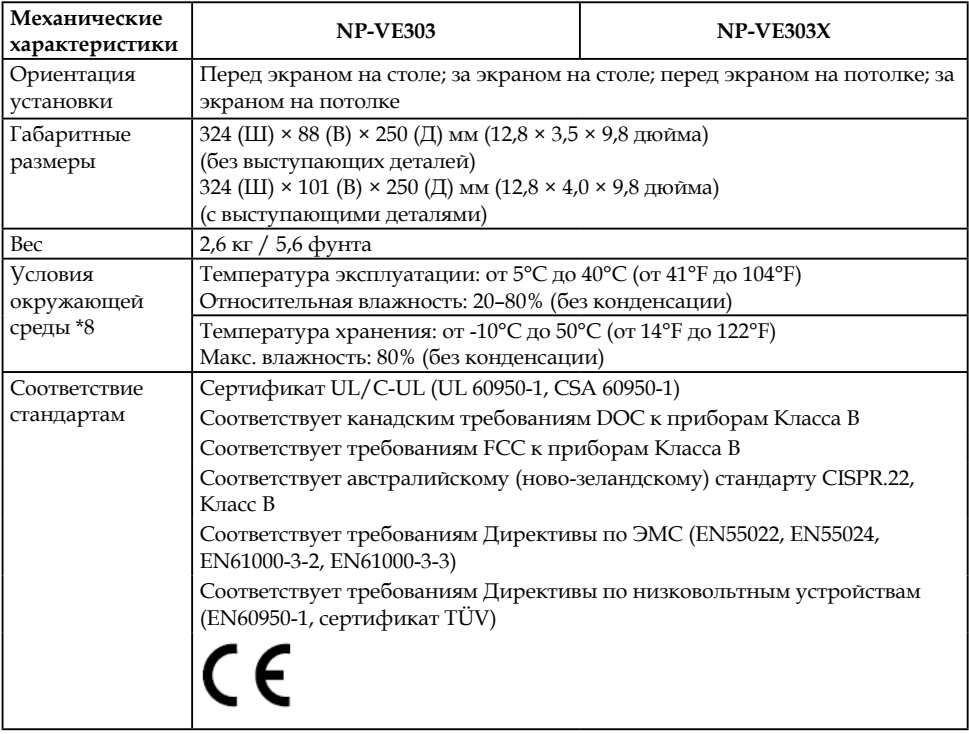

### \*8 Температура эксплуатации

- 0 до 760 м (0 до 2500 футов) в диапазоне от 5° до 40°C (от 41° до 104°F)
- 760 до 1500 м (2500 до 5000 футов) в диапазоне от 5° до 35°C (от 41° до 95°F)
- 1500 до 3000 м (5000 до 10000 футов) в диапазоне от 5° до 30°C (от 41° до 86°F)
- При использовании проектора на высоте над уровнем моря 760 м (2500 футов) или выше выберите для параметра [РЕЖИМ ВЕНТИЛЯТОРА] значение [БОЛЬШАЯ ВЫСОТА].

Русский ... 76

### **Совместимые режимы**

### **Аналоговый интерфейс VGA**

### (1) Аналоговые сигналы VGA с компьютера

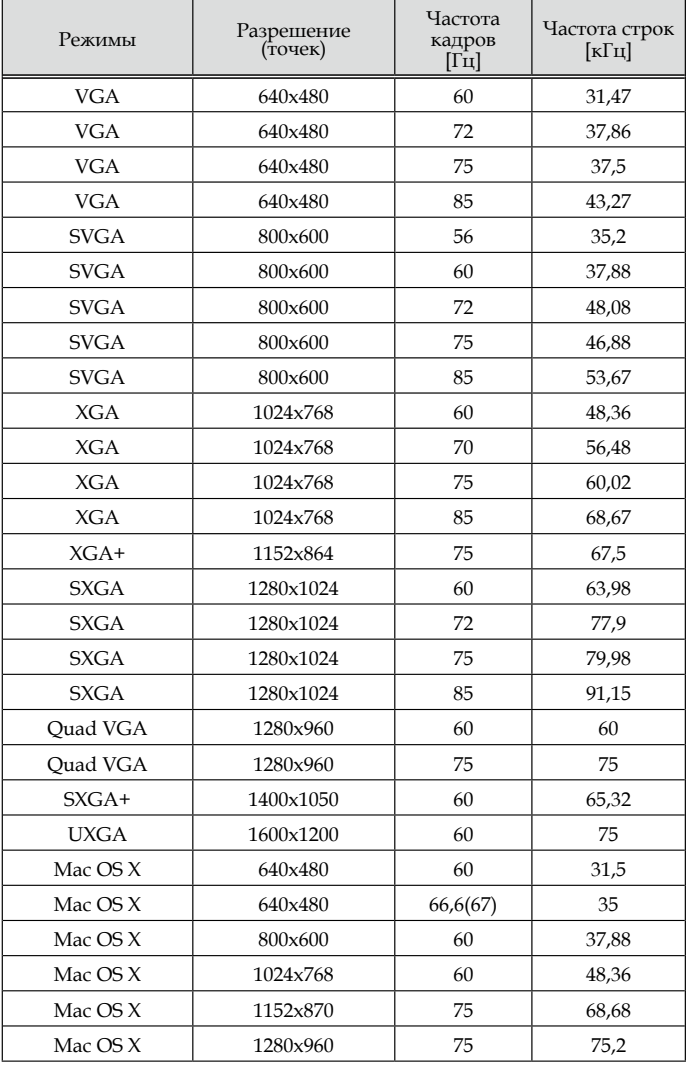

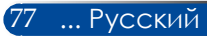

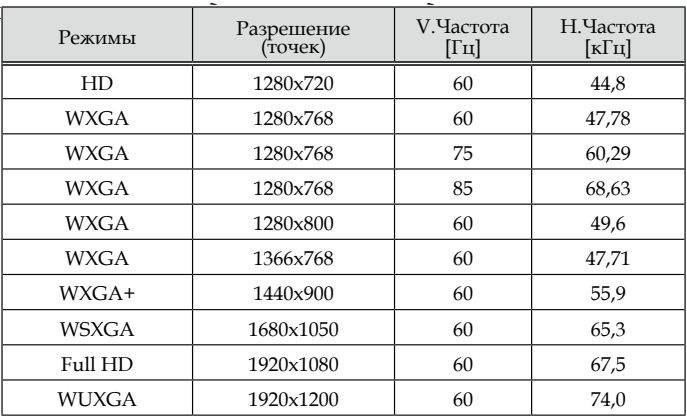

### (2) Аналоговые сигналы VGA с расширенной

### (3) Аналоговые компонентные сигналы VGA

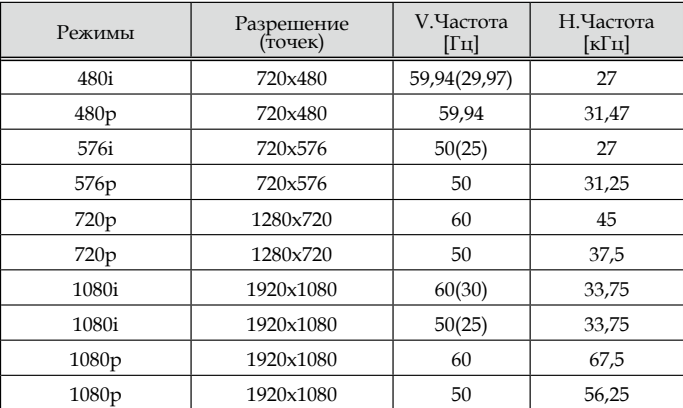

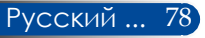

### **Цифровой интерфейс HDMI**

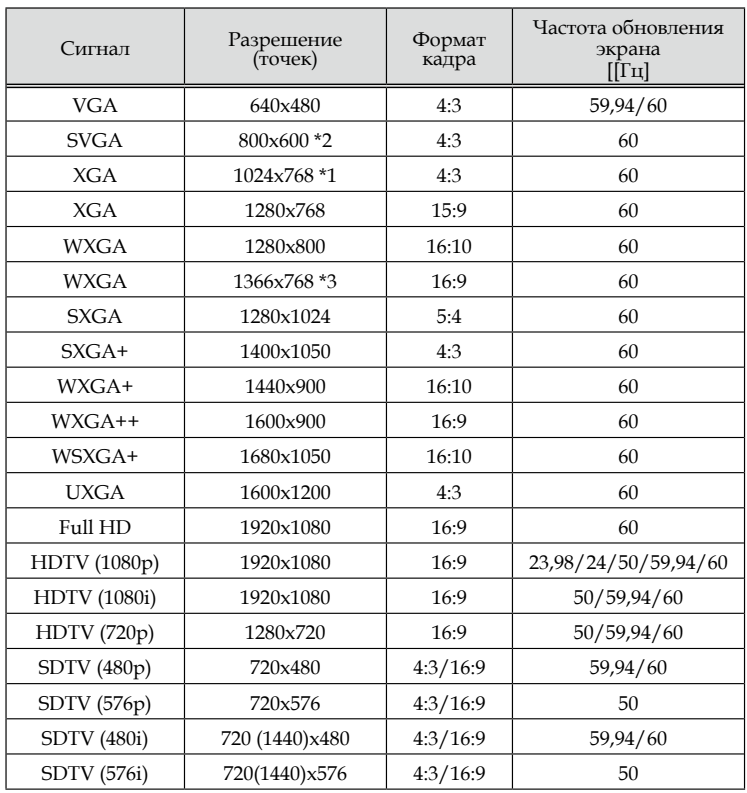

\*1 Фактическое разрешение модели XGA

\*2 Фактическое разрешение модели SVGA

\*3 Проектор может некорректно отображать такие сигналы, если в экранном меню для параметра [ФОРМАТ КАДРА] установлено значение [АВТО].

По умолчанию на заводе для параметра [ФОРМАТ КАДРА] установлено значение [АВТО]. Для отображения данных сигналов установите для параметра [ФОРМАТ КАДРА] значение [16:9].

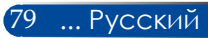

### **HDMI – 3D-синхронизация**

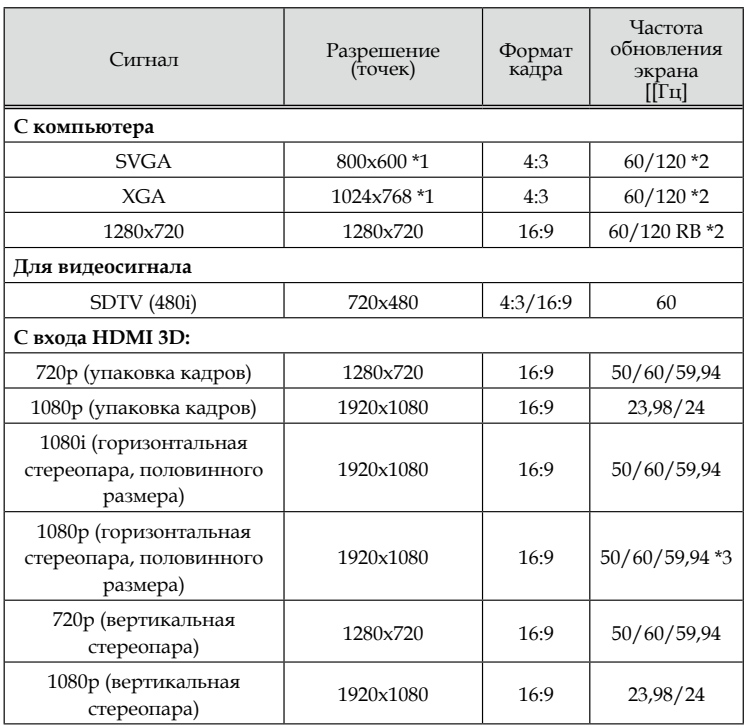

\*1 1024x768 для фактического разрешения модели XGA / 800x600 для фактического разрешения модели SVGA

\*2 Сигналы 120 Гц поддерживают только формат чередования кадров.

\*3 Выбрать вручную.

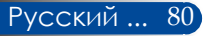

### **Монтаж на потолке**

- 1. Для предотвращения повреждения проектора используйте комплект для монтажа на потолке.
- 2. Приобретая потолочное крепление другого производителя, убедитесь, что в нем используются винты правильного размера. Размер винтов зависит от толщины монтажной пластины.
- $\blacktriangleright$  Тип винтов:  $M4*4$
- Максимальная длина винтов: 8 мм

#### Минимальная длина винтов: 6 мм

16 hel  $\begin{array}{r} \begin{array}{c} \begin{array}{c} \begin{array}{c} \begin{array}{c} \end{array}2 \end{array} \end{array} \end{array} \end{array} \end{array}$ 4-M4\*L8 (Ma.<br>4-M4\*L8 (Ma.<br>для Потолке ≘ Елинины 4-M4\*L8 (Max) измерения: мм 142,00 (5,59") 142,00 (5,59") (дюймы)84,00 (3.31") 116,00 (4.57" 150,00 (5,91") 150,00 (5,91")  $^{\circ}$ 219,00 (8,62")<br>130,00 (5,12") 37,00 (1,46")  $(7,00(1,46")$  $\overline{\circ}$  $(79,00 (3,11")$ , 96,00 (3,78") 59,00 (2,32")

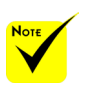

Помните, что в случае повреждения изделия вследствие несоблюдения инструкций по монтажу гарантия аннулируется.

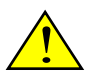

Внимание!

- 1. Расстояние от потолка до нижней части проектора должно составлять не менее 10 см.
- 2. Не рекомендуется устанавливать проектор возле источников тепла.

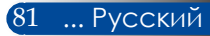

### **Габариты корпуса**

Единицы измерения: мм (дюймы)

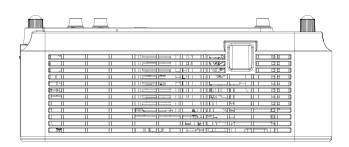

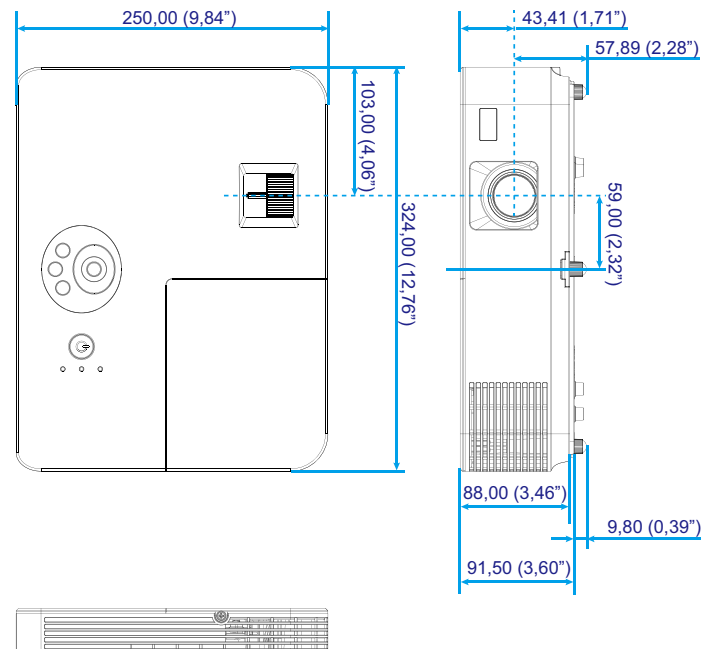

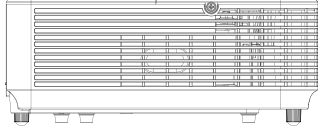

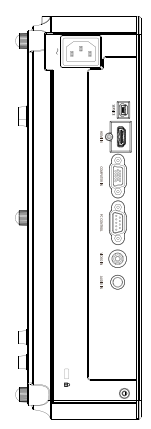

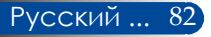

### **Разводка контактов разъема D-Sub Вход компьютера**

### **15-контактный разъем Mini D-Sub**

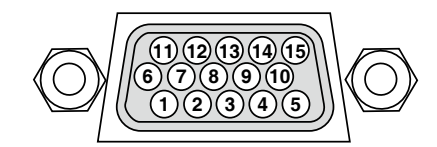

**Уровень сигнала Видеосигнал: 0,7 В (размах, аналоговый) Синхросигнал: Уровень ТТЛ**

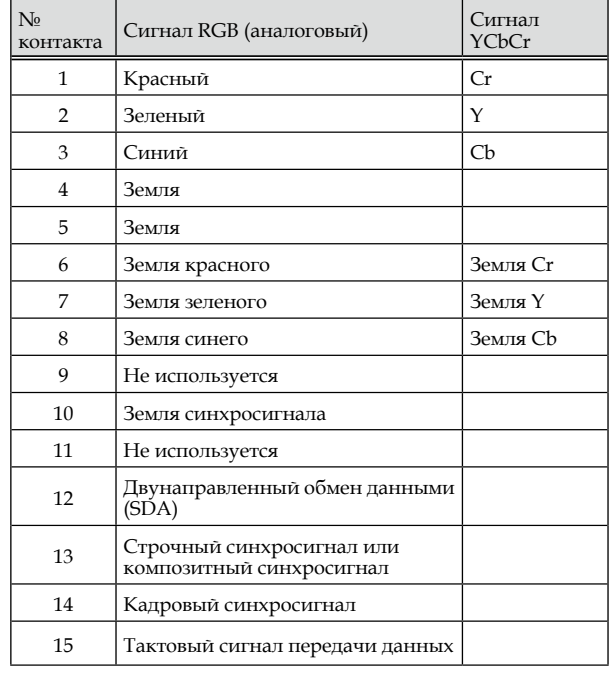

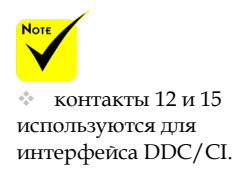

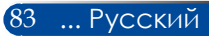

### **Коды управления с компьютера и кабельный интерфейс**

#### **Коды управления с компьютера**

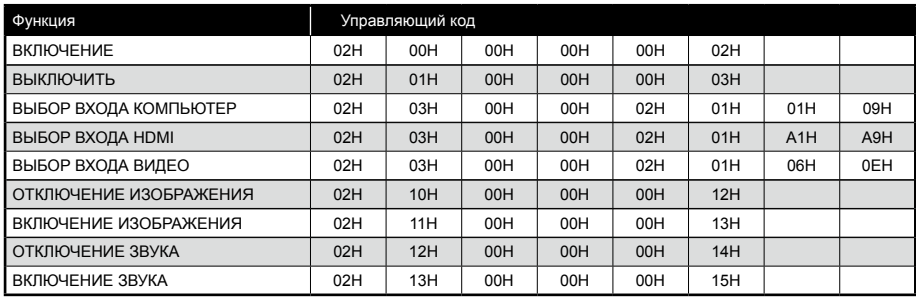

ПРИМЕЧАНИЕ: Полный перечень кодов управления с компьютера можно получить у продавца данного прибора.

### **Кабельный интерфейс**

#### **Коммуникационный протокол Скорость передачи данных ................38 400 бит/с Разрядность данных ..............................8 бит Четность ...................................................Без контроля четности Стоп-бит ....................................................Один бит X включение/выключение..................Нет Режим обмена данными ......................Полнодуплексный**

#### **Разъем управления с компьютера (D-SUB 9P)**

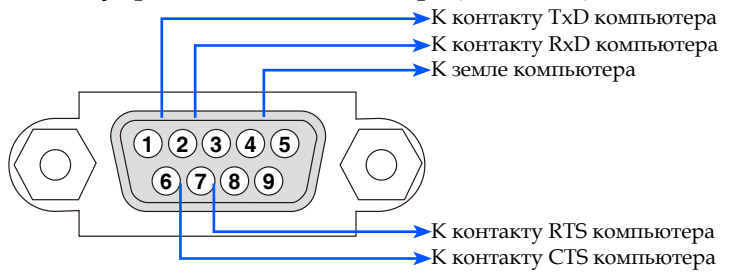

ПРИМЕЧАНИЕ 1: Контакты 1, 4, 6 и 9 не используются.

ПРИМЕЧАНИЕ 2: Для упрощения кабельного интерфейса следует замкнуть контакты RTS и CTS на обоих концах кабеля.

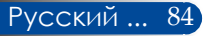

### **Контрольный список для устранения неполадок**

Перед тем как обращаться к продавцу данного прибора или в сервисный центр, сверьтесь с приведенным ниже списком, чтобы удостовериться в необходимости ремонта. А также ознакомьтесь с разделом "Устранение неполадок" настоящего руководства пользователя. Контрольный список, приведенный ниже, поможет эффективнее устранить возможные проблемы. \* Распечатайте следующие страницы.

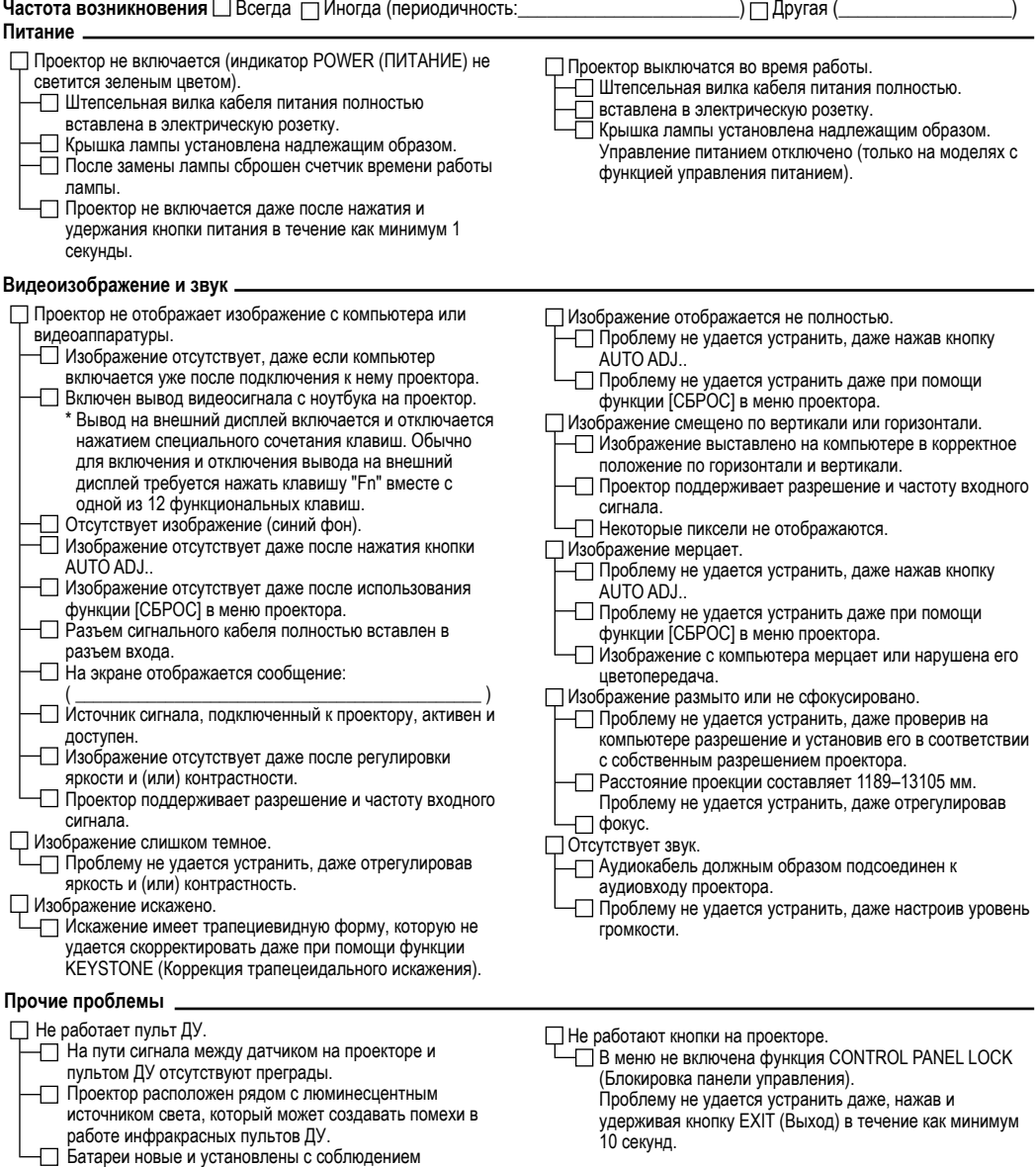

полярности.

#### **Сведения о фактических условиях эксплуатации проектора и условиях окружающей среды**

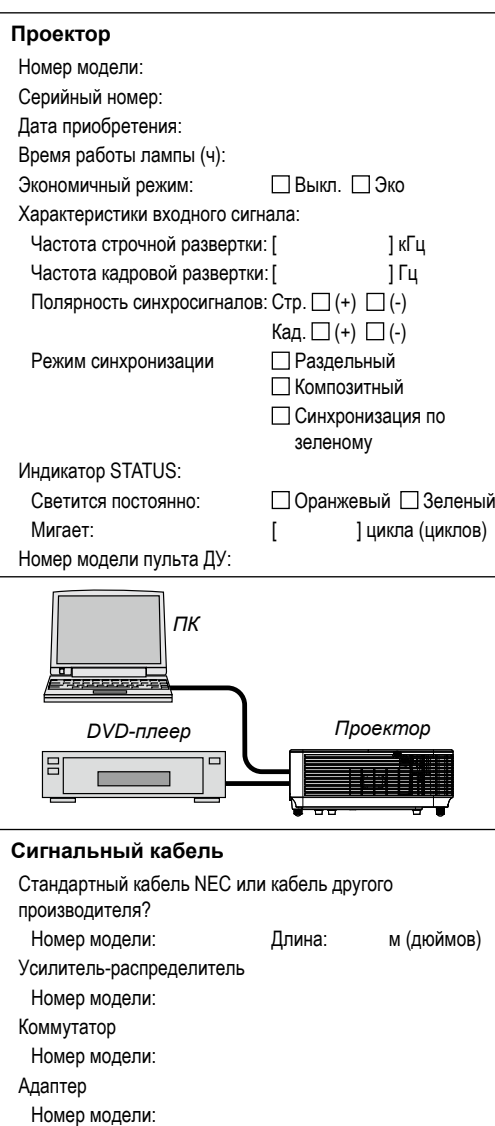

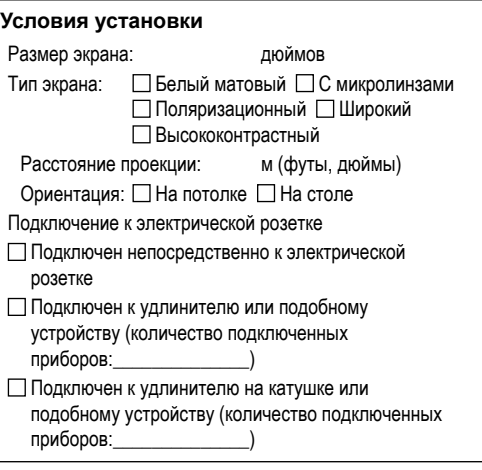

#### **Компьютер**

Производитель: Номер модели: Ноутбук Настольный компьютер Собственное разрешение: Частота обновления экрана: Видеоадаптер:

Прочее:

#### **Видеоаппаратура**

Видеомагнитофон, DVD-плеер, видеокамера, игровая консоль или другое устройство Производитель: Номер модели:

### **ЗАРЕГИСТРИРУЙТЕ ПРОЕКТОР! (Для жителей США, Канады и Мексики)**

Потратьте немного времени на регистрацию проектора. Это позволит активировать ограниченную гарантию на детали и ремонт приобретенного прибора, а также программу обслуживания InstaCare.

Посетите веб-сайт нашей компании по адресу: www.necdisplay.com, перейдите по ссылкам "Центр поддержки" и "Регистрация изделия", а затем заполните и отправьте онлайновую форму регистрации.

По получении формы регистрации наша компания отправит вам письмо с подтверждением и указанием всех сведений, которые потребуются вам, чтобы воспользоваться преимуществами быстрого и надежного гарантийного обслуживания, а также сервисными программами лидера в своей отрасли, компании NEC Display Solutions of America, Inc.

# **NEC**

© NEC Display Solutions, Ltd. 2015 7N952291